# **Kodak EasyShare CX7310 digital camera**

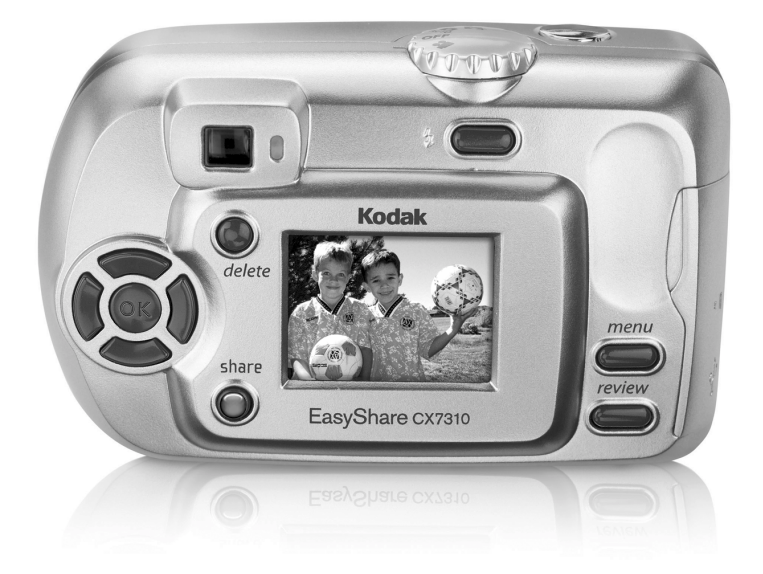

# **User's Guide**

[www.kodak.com](http://www.kodak.com)

[For interactive tutorials, www.kodak.com/go/howto](http://www.kodak.com/go/howto) For help with your camera, [www.kodak.com/go/cx7310support](http://www.kodak.com/go/cx7310support)

Download from Www.Somanuals.com. All Manuals Search And Download.

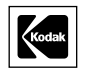

Eastman Kodak Company 343 State Street Rochester, New York 14650 © Eastman Kodak Company, 2004 All screen images are simulated. Kodak and EasyShare are trademarks of Eastman Kodak Company. P/N 4J1142

### **Front view**

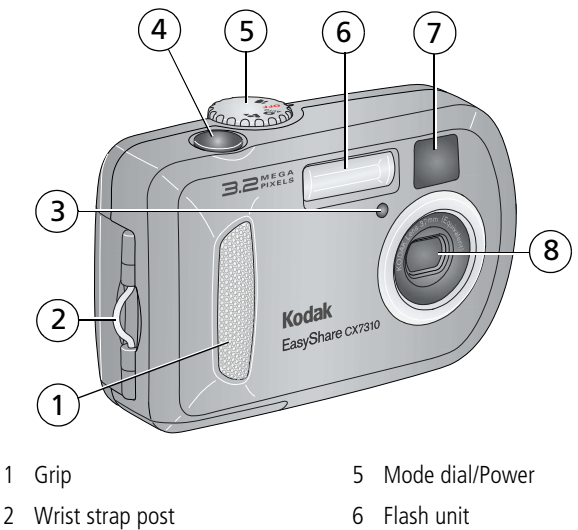

- <span id="page-2-7"></span><span id="page-2-2"></span>3 Self Timer/Video light 7 Viewfinder lens
- <span id="page-2-0"></span>4 Shutter button 8 Lens
- <span id="page-2-6"></span><span id="page-2-5"></span><span id="page-2-4"></span><span id="page-2-3"></span><span id="page-2-1"></span>
	-

### **Back view**

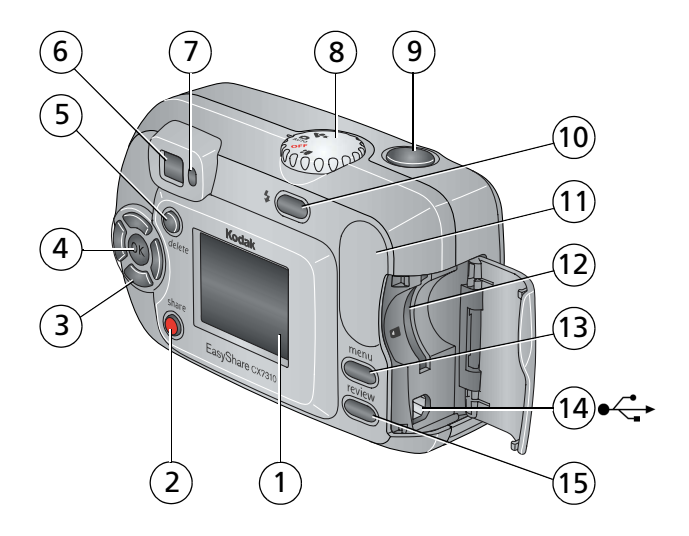

- Camera screen (LCD: liquid crystal display)
- <span id="page-3-6"></span>
- 3 Controller buttons (4)  $\langle \rangle$   $\rightarrow \rightarrow \$  11 Grip
- <span id="page-3-4"></span><span id="page-3-1"></span>
- Delete button 13 Menu button
- <span id="page-3-12"></span><span id="page-3-9"></span>
- 
- <span id="page-3-7"></span>Mode dial/Power
- <span id="page-3-11"></span><span id="page-3-10"></span><span id="page-3-8"></span><span id="page-3-5"></span><span id="page-3-3"></span><span id="page-3-2"></span><span id="page-3-0"></span>Shutter button
- Share button 10 Flash/Status button
	-
- OK button 12 Slot for **optional** SD/MMC card
	-
- 6 Viewfinder 14 USB (Universal Serial Bus) port
- 7 Ready light 15 Review button

## **Top and bottom views**

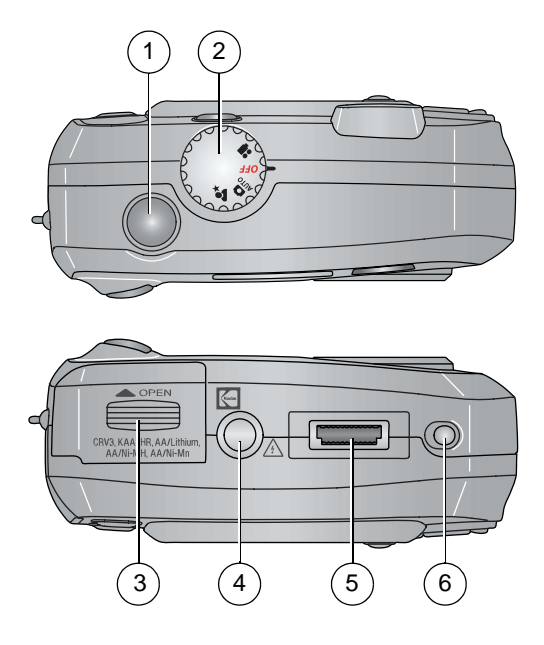

- 1 Shutter button 3 Battery door
- 

#### **Top Bottom**

- <span id="page-4-2"></span><span id="page-4-1"></span><span id="page-4-0"></span>
- 2 Mode dial/Power 4 Tripod socket/locator for dock
	- 5 Dock connector
	- 6 Locator for dock

# **Table of contents**

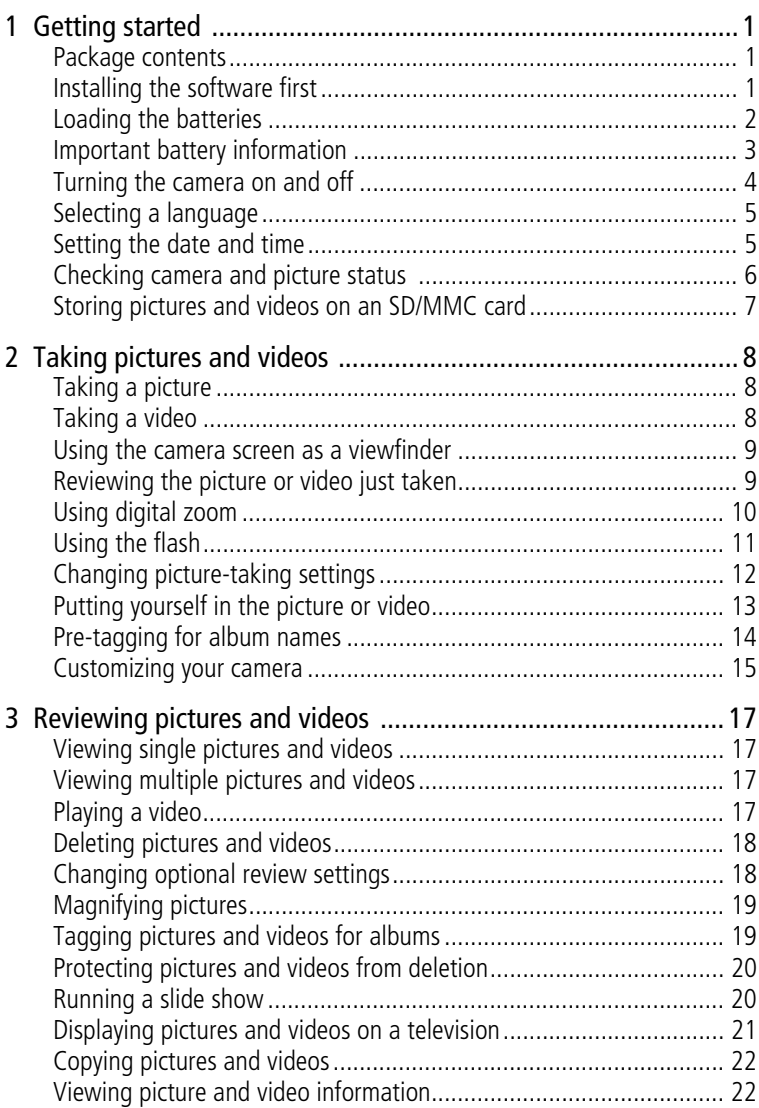

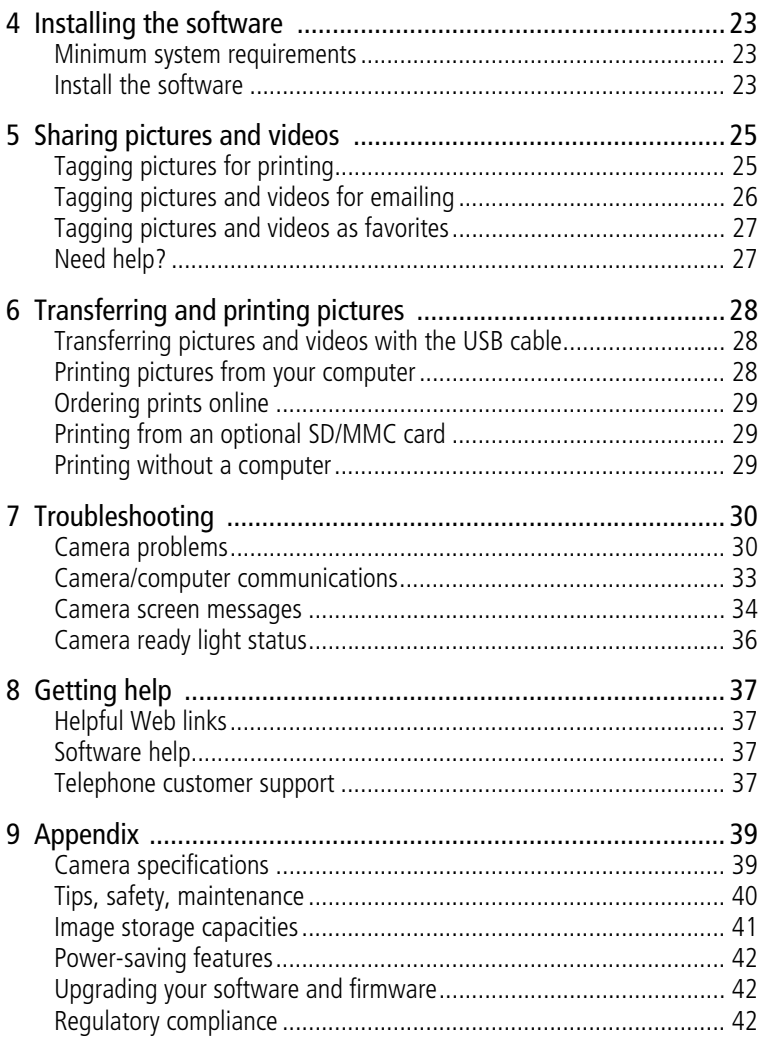

<span id="page-7-0"></span>**1 Getting started**

## <span id="page-7-3"></span><span id="page-7-1"></span>**Package contents**

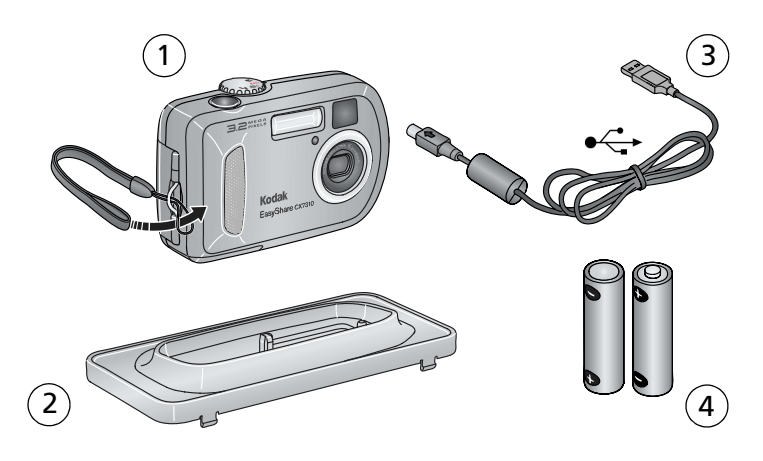

- 1 Camera and wrist strap 3 USB cable  $\leftrightarrow$ 
	-
- 2 Custom dock insert (for compatible 4 2-AA non-rechargeable starter batteries Kodak EasyShare camera dock or printer dock)

**Not shown:** Getting Started kit that includes User's Guide, Start Here! guide, Kodak EasyShare software CD. (In some countries, the User's Guide is provided on a CD. Contents may change without notice.)

## <span id="page-7-2"></span>**Installing the software first**

IMPORTANT: *Install the software from the Kodak EasyShare software CD before connecting the camera to the computer. Failure to do so may cause the software to load incorrectly. See [Installing the software,](#page-29-0)  [page](#page-29-0) 23 or the Start Here! guide included with the camera.*

## <span id="page-8-0"></span>**Loading the batteries**

Two AA non-rechargeable starter batteries are included with your camera. For information on approved battery types and extending battery life, see [page](#page-9-1) 3.

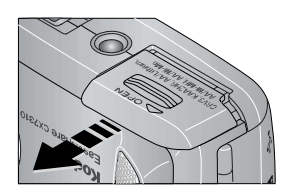

AA

Ni-MH Rechargeable Battery Pack (optional)

- <span id="page-8-1"></span>**1** Make sure the Mode dial is set to Off (see [page](#page-10-1) 4).
- **2** On the bottom of the camera, slide the battery door and lift to open.
- **3** Insert the batteries, as shown.
- **4** Close the battery door.

<span id="page-8-3"></span>If you purchased an optional Kodak EasyShare Ni-MH rechargeable battery pack (also included with the Kodak EasyShare camera dock or printer dock), insert it as shown.

> <span id="page-8-2"></span>If you purchased an optional Kodak CRV3 lithium battery, insert it as shown.

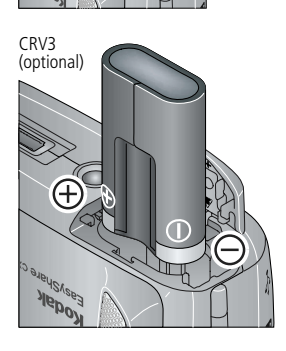

## <span id="page-9-1"></span><span id="page-9-0"></span>**Important battery information**

### <span id="page-9-6"></span>**Battery safety and handling**

- Do not allow batteries to touch metal objects, including coins. Otherwise, a battery may short circuit, discharge energy, become hot, or leak.
- For rechargeable battery disposal information, visit the Rechargeable Battery Recycling Corporation Web site at [www.rbrc.com](http://www.rbrc.com).

### **Kodak battery replacement types/battery life**

Your camera can use the following types of batteries. Actual battery life may vary based on usage.

<span id="page-9-3"></span>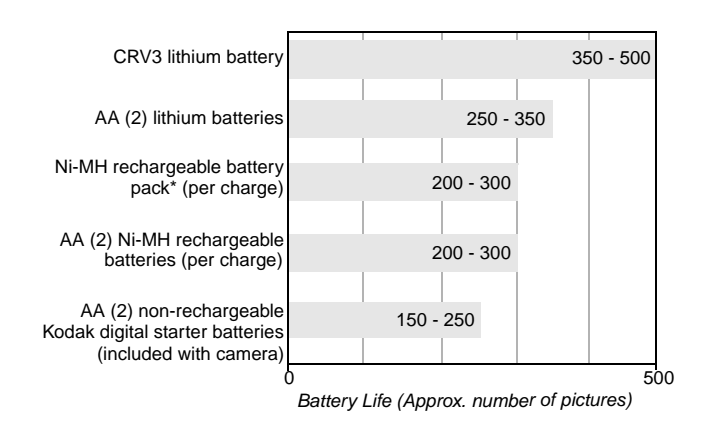

<span id="page-9-5"></span><span id="page-9-4"></span>\* Included with the Kodak EasyShare camera dock and printer dock

**We do not recommend or support alkaline batteries**. For acceptable battery life, and to make sure your camera operates dependably, use the replacement batteries listed above.

## <span id="page-9-2"></span>**Extending battery life**

- Limit the following activities that quickly deplete battery power:
	- Reviewing your pictures on the camera screen (see [page](#page-23-0) 17)
	- Using the camera screen as a viewfinder (see [page](#page-15-0) 9)
	- Excessive use of the flash

■ Visit [www.kodak.com/go/cx7310accessories](http://www.kodak.com/go/cx7310accessories) for:

**Kodak EasyShare camera dock—**powers your camera, transfers pictures to your computer, and charges the included Kodak EasyShare Ni-MH rechargeable battery pack.

**Kodak EasyShare printer dock—**powers your camera, makes 4 x 6 prints with or without a computer, transfers pictures, and charges the included Kodak EasyShare Ni-MH rechargeable battery pack.

- Dirt on the battery contacts can affect battery life. Wipe the contacts with a clean, dry cloth before loading batteries in the camera.
- **■** Battery performance is reduced at temperatures below 41<sup>o</sup> F (5<sup>o</sup> C). Carry spare batteries when using your camera in cold weather, and keep them warm. Do not discard cold batteries that do not work; when they return to room temperature, they may be usable.

For more information on batteries, visit [www.kodak.com/global/en/service/batteries/batteryUsage.jhtml.](http://www.kodak.com/global/en/service/batteries/batteryUsage.jhtml)

## <span id="page-10-1"></span><span id="page-10-0"></span>**Turning the camera on and off**

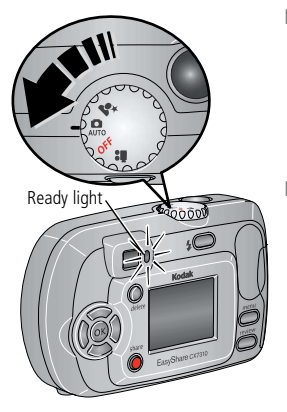

<span id="page-10-3"></span>■ Turn the Mode dial from Off to any other position.

*The ready light blinks green while the camera performs a self-check, then glows green when the camera is ready.*

■ To turn off the camera, turn the Mode dial to Off.

<span id="page-10-2"></span>*The camera completes operations that are in process.* 

## **Changing the display**

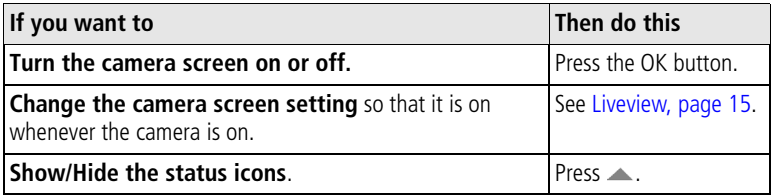

## <span id="page-11-5"></span><span id="page-11-0"></span>**Selecting a language**

### **Selecting a language, first time**

The Language screen is displayed the first time you turn on the camera.

**Press**  $\blacktriangle$ **/** to highlight a language, then press the OK button. *The Set Date & Time screen is displayed in the current language (see [Setting the](#page-11-2)  [date & time, first time](#page-11-2)).*

### **Selecting a language, anytime**

- **1** In any mode, press the Menu button.
- **2** Press  $\blacktriangle$  to highlight Setup Menu  $\Xi$ , then press the OK button.
- **3** Highlight Language **(BB**), then press the OK button.
- **4** Highlight a language, then press the OK button.
- **5** Press the Menu button to exit. *The text is displayed in the selected language.*

## <span id="page-11-4"></span><span id="page-11-1"></span>**Setting the date and time**

## <span id="page-11-2"></span>**Setting the date & time, first time**

The *Date & Time have been reset* message appears after the Language screen the first time you turn on the camera. It may also appear if the batteries are removed for an extended time.

**1** SET DATE & TIME is highlighted. Press the OK button.

(Select CANCEL to set the date and time at a later time.)

**2** Go to Step 4 below, [Setting the date & time, anytime](#page-11-3).

### <span id="page-11-3"></span>**Setting the date & time, anytime**

- **1** In any mode, press the Menu button.
- **2** Press  $\blacktriangle$  to highlight Setup Menu  $\Xi$ , then press the OK button.
- **3** Highlight Date & Time, then press the OK button.
- **4** Press  $\rightarrow \rightarrow \infty$  to adjust the date and time. Press  $\rightarrow \rightarrow \infty$  to advance to the next setting.
- **5** When finished, press the OK button.
- **6** Press the Menu button to exit.
- NOTE: Depending on your computer operating system, Kodak EasyShare software may update the camera clock when you connect the camera. See the Kodak EasyShare software Help for details.

## <span id="page-12-1"></span><span id="page-12-0"></span>**Checking camera and picture status**

The icons that appear on the camera screen indicate the active camera and picture settings.

If  $\bigcap$  is displayed in the status area, press the Flash/Status button to display additional settings.

### **Picture/video capture screens**

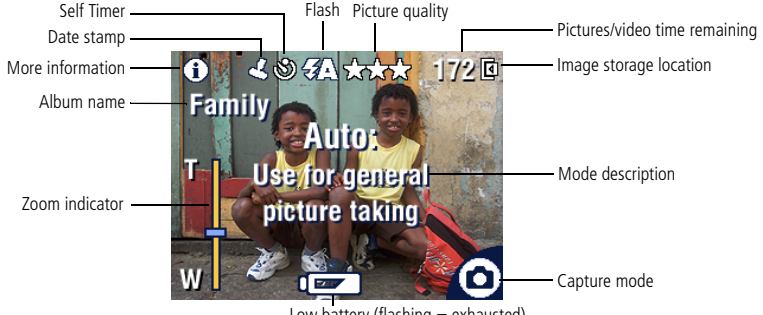

<span id="page-12-2"></span>Low battery (flashing = exhausted)

### **Review screen**

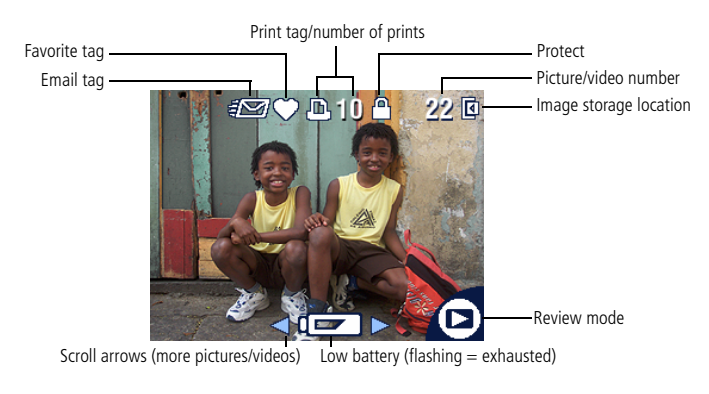

## <span id="page-13-1"></span><span id="page-13-0"></span>**Storing pictures and videos on an SD/MMC card**

Your camera has 16 MB of internal memory. You can purchase optional SD/MMC cards for removable, reusable image storage for pictures and videos. Purchase this and other accessories at a dealer of Kodak products. Visit [www.kodak.com/go/cx7310accessories](http://www.kodak.com/go/cx7310accessories).

### **A** CAUTION:

**Cards should only be inserted as explained below. If inserted incorrectly, the door won't close, and forcing it may damage the camera or card.**

**Do not insert or remove a card when the green ready light is blinking; doing so may damage your pictures, card, or camera.**

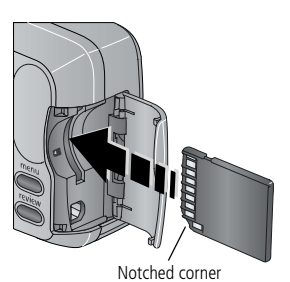

To insert an SD/MMC card:

- **1** Turn off the camera.
- **2** Open the card door.
- **3** Orient the card as shown.
- **4** Push the card into the slot to seat the connector.
- **5** Close the door.

To remove the card, turn off the camera, open the door, then pull the card out.

To set the image storage location, see [page](#page-19-1) 13. For SD/MMC card storage capacities, see [Image storage capacities, page](#page-47-0) 41.

# <span id="page-14-0"></span>**2 Taking pictures and videos**

The camera is ready to take pictures or videos when you turn it on—even if you are in Review, Share, or Setup.

# <span id="page-14-1"></span>**Taking a picture**

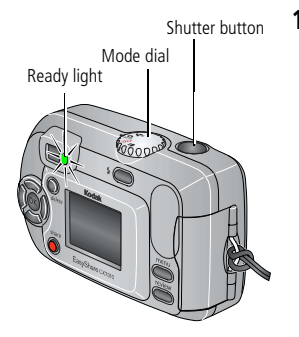

<span id="page-14-4"></span>**1** Turn the Mode dial to the Still mode you want to use:

<span id="page-14-3"></span>**Auto**—for general picture-taking. AUTO Automatically sets exposure and flash.

- <span id="page-14-5"></span>**Wight—**for night scenes or low-light conditions. Place the camera on a flat, steady surface or use a tripod. Due to slow shutter speeds, advise people to stay still for a few seconds after flash fires.
- **2** Use the viewfinder or camera screen to frame your subject. (Press the OK button to turn the camera screen on. See [page](#page-15-2) 9.)
- **3** Press the Shutter button to take the picture.

<span id="page-14-6"></span>*When the ready light blinks green, the picture is being saved; you can still take pictures. If the ready light is red, wait until it turns green.*

## <span id="page-14-2"></span>**Taking a video**

- **1** Turn the Mode dial to Video **.**
- **2** Use the viewfinder or camera screen to frame your subject.
- **3** Press the Shutter button and release. To stop recording, press the Shutter button again.

NOTE:

- ■You can also press the Shutter button **and hold it** for more than 2 seconds to begin recording. To stop recording, release the Shutter button.
- ■The camera does not record audio.
- ■Recording stops if image storage is full (see Video storage capacity, [page](#page-48-3) 42).

## <span id="page-15-2"></span><span id="page-15-0"></span>**Using the camera screen as a viewfinder**

IMPORTANT: *The Liveview feature significantly depletes battery power; use it sparingly.*

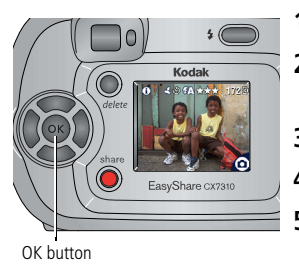

- <span id="page-15-4"></span>**1** Turn the Mode dial to any Still mode.
- **2** Press the OK button to turn on the camera screen.
- **3** Frame your subject in the camera screen.
- **4** Press the Shutter button to take the picture.
- <span id="page-15-3"></span>**5** To turn off the camera screen, press the OK button.

To make the camera screen turn on whenever the camera is on, see [Liveview,](#page-21-2)  [page](#page-21-2) 15.

## <span id="page-15-1"></span>**Reviewing the picture or video just taken**

After you take a picture or video, the camera screen displays a Quickview for approximately 5 seconds. While the picture or video is displayed, you can:

- **Review:** If you take no action, the picture/video is saved.
- **Play (video):** Press the OK button to play the video.
- **Share:** Press the Share button to tag a picture/video for email, or as a Favorite, or to tag a picture for print (see [page](#page-31-0) 25).
- **Delete:** Press the Delete button while the picture/video and  $\hat{\mathbf{m}}$  are displayed. Follow the prompts to delete the picture.

## <span id="page-16-0"></span>**Using digital zoom**

Use digital zoom in any Still mode to get up to 5X closer to your subject.

IMPORTANT: *You may notice a decrease in printed image quality when using digital zoom. The blue slider on the zoom indicator pauses, then turns red when the picture quality is less than 1 MP. For an acceptable 4 x 6 in. (10 x 15 cm) print, ensure that the slider remains blue.*

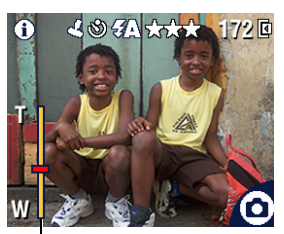

Zoom indicator

- <span id="page-16-1"></span>**1** Press the OK button to turn on the camera screen, then press  $\triangleright$  to activate digital zoom. *The camera screen displays the zoomed image and the zoom indicator.*
- **2** Press  $\triangleleft$   $\triangleright$  to zoom in or out (T -Telephoto or W - Wide).
- **3** Press the Shutter button to take the picture. To turn off digital zoom, from the lowest setting, press 4.

NOTE: You cannot use digital zoom for video recording.

## <span id="page-17-1"></span><span id="page-17-0"></span>**Using the flash**

Use the flash when you take pictures at night, indoors, or outdoors in heavy shadows. Flash is effective between 2.6 - 7.9 ft (0.8 - 2.4 m). You can only change the flash setting in Still modes.

### **Choosing a flash option**

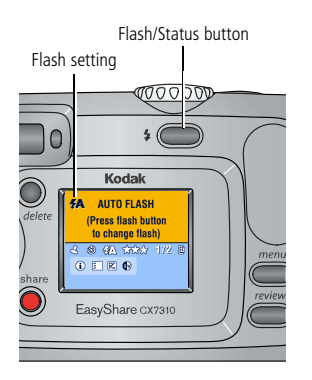

Press the  $\blacktriangleright$  button repeatedly to scroll through the flash options.

*The active flash icon is displayed in the camera screen status area (see [page](#page-12-0) 6).* 

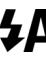

**Auto—**flash fires when the lighting conditions require it.

**Fill—**flash fires every time you take a  $\blacktriangleright$  picture, regardless of the lighting conditions. Use when the subject is in shadow or is "backlit" (when the sun is behind the subject).

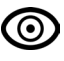

**Red-eye—**flash fires so the subject's eyes become accustomed to the flash, then fires again when the picture is taken.

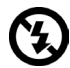

**Off—**flash never fires.

NOTE:

- ■Off and Fill flash options revert to Auto when the camera is turned off.
- ■When the picture is taken with Auto or Fill flash selected, the camera flashes twice: once to set the exposure and once to take the picture. When the picture is taken with Red-eye flash selected, the camera flashes three times: once to set the exposure, once to reduce red-eye, and once to take the picture.

## <span id="page-18-3"></span><span id="page-18-0"></span>**Changing picture-taking settings**

You can change settings to get the best results from your camera:

- **1** In any mode, press the Menu button.
- **2** Press  $\blacktriangle$   $\blacktriangleright$  to highlight the setting you wish to change, then press the OK button.
- **3** Choose an option, then press the OK button.
- **4** Press the Menu button to exit.

<span id="page-18-4"></span><span id="page-18-2"></span><span id="page-18-1"></span>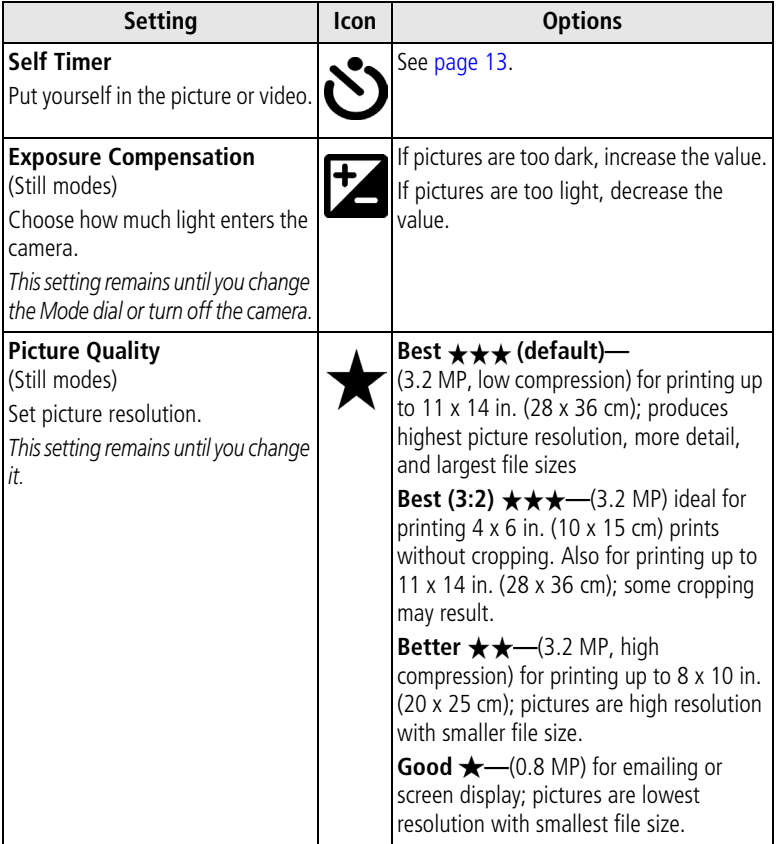

<span id="page-19-6"></span><span id="page-19-5"></span><span id="page-19-3"></span>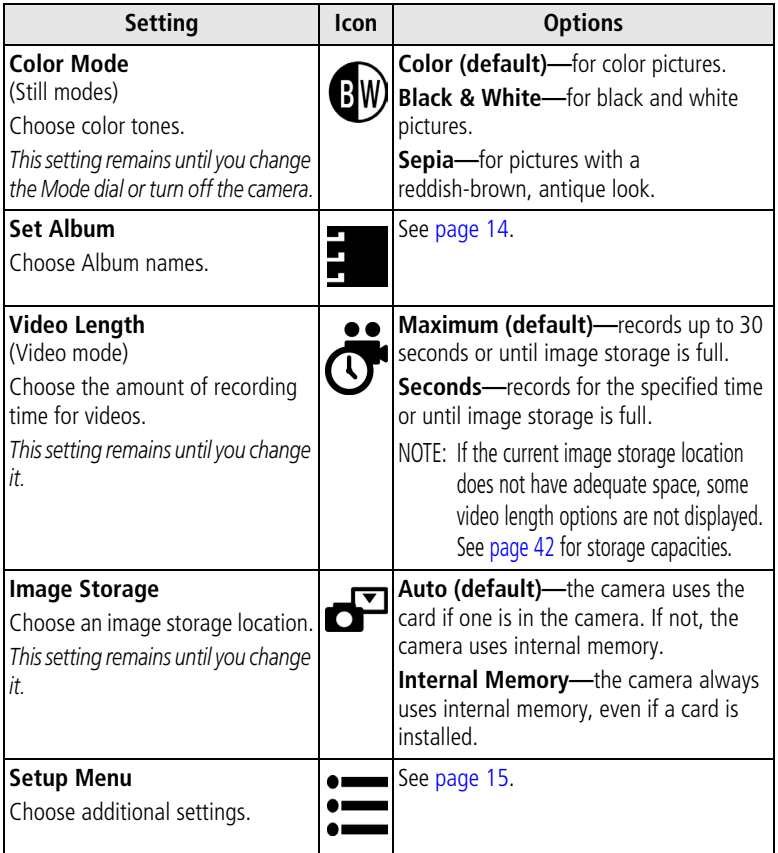

## <span id="page-19-4"></span><span id="page-19-2"></span><span id="page-19-1"></span><span id="page-19-0"></span>**Putting yourself in the picture or video**

The Self Timer creates a 10-second delay between the time you press the Shutter button and the time the picture or video is taken.

- **1** Turn the Mode dial to any Still mode for pictures, or to Video  $\sum_{i=1}^{n}$  for videos, then press the Menu button.
- **2** Press  $\blacktriangleleft$  to highlight Self Timer  $\aleph$ , then press the OK button.
- **3** Highlight On, then press the OK button.
- **4** Press the Menu button to turn off the menu screen. *The Self Timer icon*  $\mathcal{S}_3$  appears in the status area.
- **5** Place the camera on a flat surface or use a tripod.
- **6** Compose the scene.

Press the Shutter button, then move so that you are in the scene.

*The Self Timer light blinks slowly for 8 seconds (then quickly for 2 seconds) before the picture is taken.*

<span id="page-20-2"></span>*The Self Timer turns off after you take the picture or turn off the camera.*

## <span id="page-20-1"></span><span id="page-20-0"></span>**Pre-tagging for album names**

Use the Set Album (Still or Video) feature to pre-select album names before you take pictures. Then, all the pictures or videos you take are tagged with those album names.

### **First—on your computer**

Use Kodak EasyShare software, V 3.0 or higher (see [Installing the software,](#page-29-0)  [page](#page-29-0) 23), to create album names on your computer, then copy up to 32 album names to the camera's internal memory. See the Kodak EasyShare software Help for details.

### **Second—on your camera**

- **1** In any mode, press the Menu button.
- **2** Press  $\rightarrow$  to highlight Set Album (Still or Video)  $\rightarrow$  then press the OK button.
- **3** Highlight an album name, then press the OK button. Repeat to add pictures or videos to more than one album.

*Selected albums are noted with a check mark.*

- **4** To remove a selection, highlight the album name then press the OK button. To remove all album selections, select Clear All.
- **5** Highlight Exit, then press the OK button.

*Your selections are saved. If you turn on the camera screen, your album selection is displayed on the screen. A plus (+) after the album name means more than one album is selected.*

**6** Press the Menu button to exit.

*This setting remains until you change it.*

### **Third—transfer to your computer**

When you transfer the tagged pictures and videos to your computer, the Kodak EasyShare software opens and categorizes your pictures and videos in the appropriate album folder. See the Kodak EasyShare software Help for details.

## <span id="page-21-6"></span><span id="page-21-3"></span><span id="page-21-0"></span>**Customizing your camera**

Use the Setup Menu to customize your camera settings.

- **1** In any mode, press the Menu button.
- **2** Press  $\rightarrow$  to highlight Setup Menu  $\mathbf{m}$ , then press the OK button.
- **3** Highlight the setting you wish to change, then press the OK button.
- **4** Choose an option, then press the OK button.
- **5** Press the Menu button to exit.

<span id="page-21-7"></span><span id="page-21-5"></span><span id="page-21-4"></span><span id="page-21-2"></span><span id="page-21-1"></span>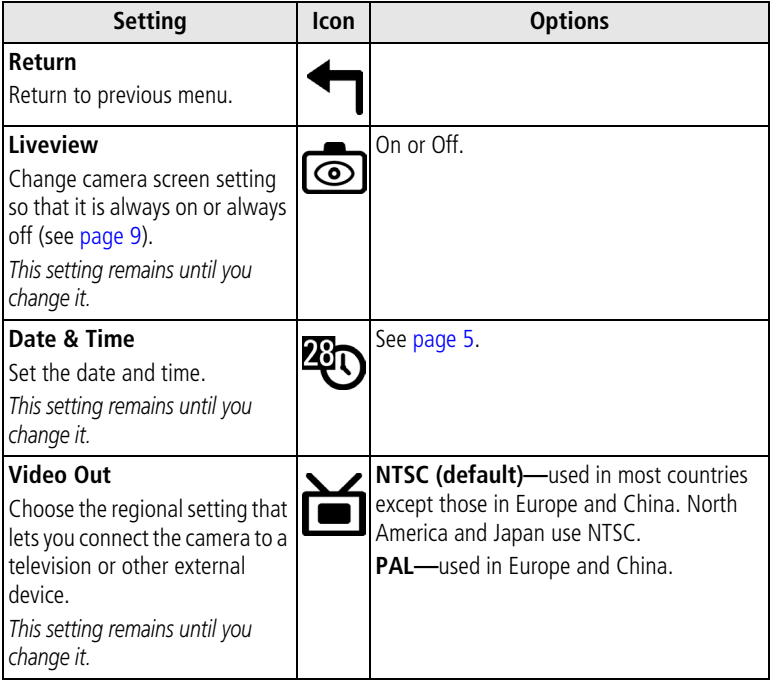

<span id="page-22-4"></span><span id="page-22-3"></span><span id="page-22-2"></span><span id="page-22-1"></span><span id="page-22-0"></span>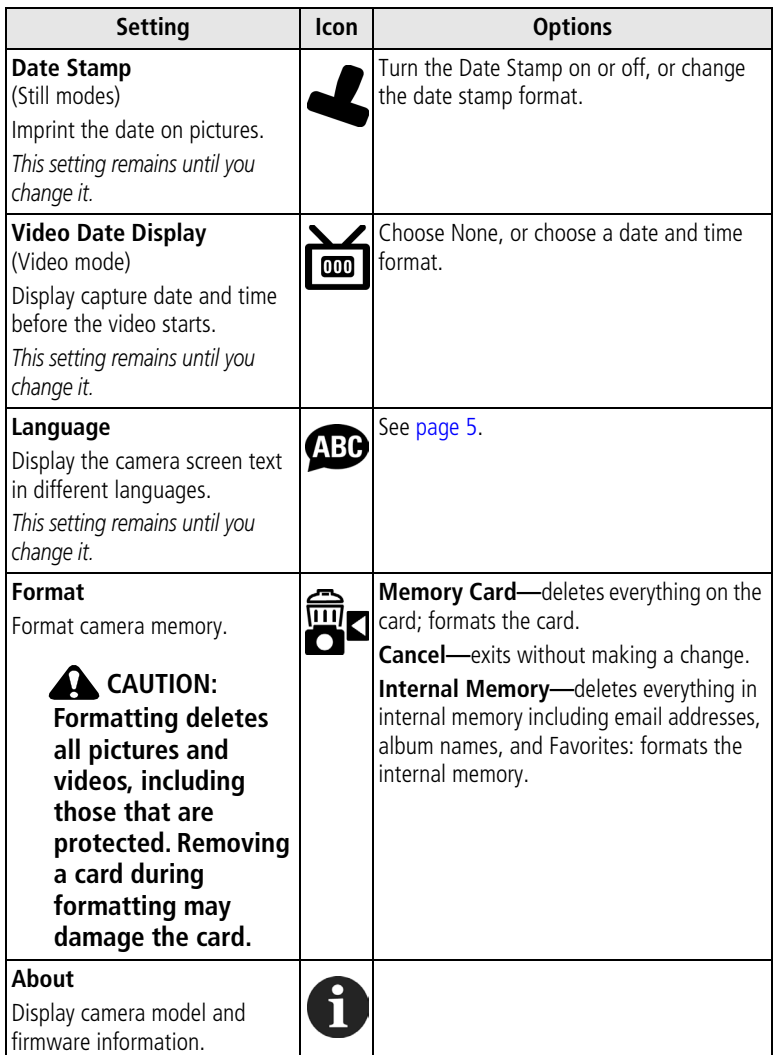

# <span id="page-23-6"></span><span id="page-23-0"></span>**3 Reviewing pictures and videos**

Press the Review button to view and work with your pictures and videos. To save battery power, place your camera in a compatible Kodak EasyShare camera dock or Kodak EasyShare printer dock (sold separately) to review pictures and videos.

**Remember, press the Shutter button to take a picture anytime—even in Review.**

## <span id="page-23-7"></span><span id="page-23-1"></span>**Viewing single pictures and videos**

- **1** Press the Review button.
- **2** Press  $\langle$  to scroll backward or forward through pictures and videos. (For fast scrolling, press and hold  $\langle \rangle$ .
- **3** Press the Review button to exit.
- NOTE: Pictures taken at the Best (3:2) quality setting are displayed at a 3:2 aspect ratio with a black bar at the top of the screen.

# <span id="page-23-8"></span><span id="page-23-5"></span><span id="page-23-2"></span>**Viewing multiple pictures and videos**

- **1** Press the Review button.
- $2$  Press  $\rightarrow$ .
- NOTE: You can also press the Menu button, highlight Multi-up  $\blacksquare\blacksquare$ , then press the OK button. *Thumbnails of nine pictures and videos are displayed at once.*
	- Press  $\blacktriangle$  to display the previous or next row of thumbnails.
	- **Press**  $\langle \rangle$  to scroll through the thumbnails one at a time.
	- Press the OK button to display a single view of the selected picture.
- <span id="page-23-9"></span><span id="page-23-3"></span>**3** Press the Review button to exit.

# <span id="page-23-4"></span>**Playing a video**

- **1** Press the Review button.
- **2** Press  $\blacklozenge$  to locate a video (or highlight one in multiple view).

**3** To play or pause a video, press the OK button.

NOTE: You can also press the Menu button, highlight Play Video  $\sum$ , then press the OK button.

To rewind a video, press < during playback. To replay the video, press the OK button.

<span id="page-24-3"></span>To go to the previous or next picture or video, press  $\langle \rangle$ .

**4** Press the Review button to exit.

<span id="page-24-0"></span>NOTE: The camera does not record audio; there is no sound during playback.

## <span id="page-24-2"></span>**Deleting pictures and videos**

- **1** Press the Review button.
- **2** Press  $\langle \rangle$  to locate a picture or video (or highlight one in multiple view), then press the Delete button.
- **3** Press  $\blacktriangle$  to highlight an option, then press the OK button:

**PICTURE or VIDEO—**deletes the displayed picture or video.

**EXIT—**exits the Delete screen.

**ALL—**deletes all pictures and videos from your current image storage location.

<span id="page-24-4"></span>To view and delete other pictures and videos, press  $\langle \rangle$ .

- **4** To exit, highlight Exit then press the OK button; or just press the Delete button again.
- NOTE: You cannot delete protected pictures and videos in this manner. Remove protection before deleting (see [page](#page-26-3) 20).

## <span id="page-24-1"></span>**Changing optional review settings**

In Review mode, press the Menu button to access optional review settings.

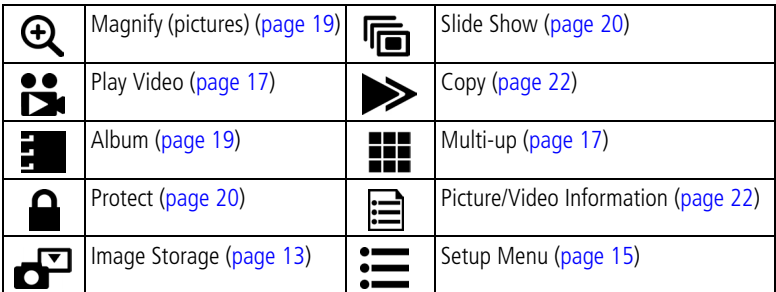

# <span id="page-25-5"></span><span id="page-25-2"></span><span id="page-25-0"></span>**Magnifying pictures**

- **1** Press the Review button, then locate a picture.
- **2** To magnify at 2X, press the OK button. To magnify at 4X, press the OK button again.

NOTE: You can also press the Menu button, highlight Magnify  $\bigoplus$ , then press the OK button. *The picture is magnified. The magnification value is displayed.*

- $\blacksquare$  Press  $\blacktriangle/\blacktriangleright$  (/) to see different parts of the picture.
- Press the OK button to redisplay the picture at the 1X (original) size.
- <span id="page-25-4"></span> $\blacksquare$  Press  $\blacktriangleleft$  **to locate a different picture.**
- <span id="page-25-1"></span>**3** Press the Review button to exit.

# <span id="page-25-3"></span>**Tagging pictures and videos for albums**

Use the Album feature in Review mode to tag the pictures and videos in your camera with album names.

### **First—on your computer**

Use Kodak EasyShare software (V 3.0 or higher) to create album names on your computer, then copy up to 32 album names to the camera's internal memory. See the Kodak EasyShare software Help for details.

### **Second—on your camera**

- **1** Press the Review button.
- **2** Press  $\langle \rangle$  to locate a picture, then press the Menu button.
- **3** Press  $\blacktriangle$  to highlight Album **.** then press the OK button.
- **4** Highlight an album, then press the OK button.

*The album name appears with the picture. A plus (+) after the album name means the picture was added to more than one album.*

To add other pictures to the same album, press  $\langle \rangle$  to scroll through the pictures. When the picture you want is displayed, press the OK button.

To add the pictures to more than one album, repeat step 4 for each album.

**5** To remove a selection, highlight an album name, then press the OK button. To remove all album selections, select Clear All.

- **6** Highlight Exit, then press the OK button. *Your selections are saved.*
- **7** Press the Menu button to return to Review mode.

### **Third—transfer to your computer**

When you transfer the tagged pictures and videos to your computer, the Kodak EasyShare software opens and categorizes your pictures and videos in the appropriate album folder. See the Kodak EasyShare software Help for details.

## <span id="page-26-3"></span><span id="page-26-0"></span>**Protecting pictures and videos from deletion**

- **1** Press the Review button, then locate the picture or video to protect.
- **2** Press the Menu button.
- **3** Press  $\blacktriangle$  to highlight Protect  $\blacktriangle$ , then press the OK button.

<span id="page-26-4"></span>*The picture or video is protected and cannot be deleted. The Protect icon appears with the protected picture or video.*

- **4** To remove protection, press the OK button again.
- **5** Press the Menu button to exit.

## **A** CAUTION:

<span id="page-26-5"></span>**Formatting internal memory or SD/MMC card deletes all (including protected) pictures and videos. Formatting internal memory also deletes email addresses, album names, and Favorites. To restore them, see Kodak EasyShare software Help.**

## <span id="page-26-2"></span><span id="page-26-1"></span>**Running a slide show**

Use the Slide Show to display your pictures and videos on the camera screen. To run a slide show on a television or on any external device, see [page](#page-27-1) 21.

### **Starting the slide show**

- **1** Press the Review button, then press the Menu button.
- **2** Press  $\rightarrow$  to highlight Slide Show  $\overline{\mathbf{f}_{\mathbf{m}}}$ , then press the OK button.

**3** Highlight Begin Show, then press the OK button.

<span id="page-27-3"></span>*Each picture and video is displayed once, in the order in which you took them.*

**4** To cancel the Slide Show, press the OK button.

### **Changing the slide show display interval**

The default interval setting displays each picture for 5 seconds. You can increase the display interval to up to 60 seconds.

- **1** On the Slide Show menu, press  $\rightarrow \rightarrow \infty$  to highlight Interval, then press the OK button.
- **2** Select a display interval. To scroll through the seconds quickly, press and hold  $\blacktriangle$ / $\blacktriangledown$ .
- **3** Press the OK button.

<span id="page-27-4"></span>*The interval setting remains until you change it.*

### **Running a continuous slide show loop**

When you turn on Loop, the slide show is continuously repeated.

- **1** On the Slide Show menu, press  $\rightarrow$   $\rightarrow$  to highlight Loop, then press the OK button.
- **2** Highlight On, then press the OK button.

<span id="page-27-2"></span>*The slide show repeats until you press the OK button or until battery power is exhausted. This setting remains until you change it.*

## <span id="page-27-1"></span><span id="page-27-0"></span>**Displaying pictures and videos on a television**

You can display pictures and videos on a television or any device equipped with a video input using a compatible Kodak EasyShare printer dock and an optional video cable (see the printer dock user's guide).

Purchase these and other accessories at a dealer of Kodak products. Visit [www.kodak.com/go/cx7310accessories.](http://www.kodak.com/go/cx7310accessories)

## <span id="page-28-4"></span><span id="page-28-2"></span><span id="page-28-0"></span>**Copying pictures and videos**

You can copy pictures and videos from a card to internal memory or from internal memory to a card.

### **Before you copy, make sure that:**

- A card is inserted in the camera.
- The camera's image storage location is set to the location **from** which you are copying. See [page](#page-19-1) 13.

### **Copy pictures or videos:**

- **1** Press the Review button, then press the Menu button.
- **2** Press  $\blacktriangle$  to highlight Copy  $\blacktriangleright$ , then press the OK button.
- **3** Highlight an option, then press the OK button:

**PICTURE or VIDEO—**copies the current picture or video.

**EXIT**—returns to the Review menu.

**ALL—**copies all pictures and videos from your selected image storage location to the other location.

NOTE:

- ■Pictures and videos are copied, not moved. To remove pictures and videos from the original location after they are copied, delete them (see [page](#page-24-2) 18).
- <span id="page-28-5"></span>■Tags that you applied for print, email, and Favorites are not copied. Protection settings are not copied. To apply protection to a picture or video, see [page](#page-26-3) 20.

## <span id="page-28-3"></span><span id="page-28-1"></span>**Viewing picture and video information**

- **1** Press the Review button, then press the Menu button.
- **2** Press  $\blacktriangle$  to highlight Picture or Video Info, then press the OK button.
- **3** To view information on the next or previous picture or video, press  $\langle \rangle$ .
- **4** Press the Menu button to exit.

# <span id="page-29-0"></span>**4 Installing the software**

## <span id="page-29-1"></span>**Minimum system requirements**

### **Windows OS-based computers Macintosh computers**

- Windows 98, 98SE, ME, 2000 SP1, or XP OS
- Internet Explorer 5.01 or higher
- 233 MHz processor or greater
- 64 MB RAM (128 MB RAM for Windows XP OS)
- 200 MB hard drive disc space available
- CD-ROM drive
- Available USB port
- Color monitor, 800 x 600 pixels (16-bit or 24-bit recommended)

- <span id="page-29-5"></span><span id="page-29-4"></span>■ Power Mac G3, G4, G4 Cube, iMac; PowerBook G3, G4; or iBook computers
- Mac OS X 10.2.x
- 128 MB RAM
- 200 MB hard drive disc space available
- CD-ROM drive
- Available USB port
- Color monitor, 1024 x 768 pixels (thousands or millions of colors recommended)
- NOTE: Mac OS 8.6 and 9.x do not support the Share button functions. Mac OS X is recommended for full functionality.

## <span id="page-29-2"></span>**Install the software**

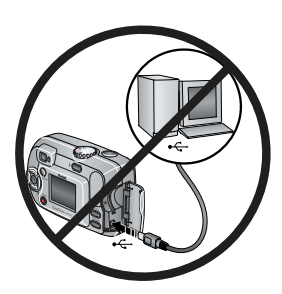

### <span id="page-29-3"></span>**CAUTION:**

**Install Kodak EasyShare software before connecting the camera or optional camera dock to the computer. Failure to do so may cause the software to load incorrectly.**

- **1** Close all software applications that are open on your computer (including anti-virus software).
- **2** Place the Kodak EasyShare software CD into the CD-ROM drive.

**3** Load the software:

**Windows OS-based computer—**if the install window does not appear, choose Run from the Start menu and type **d:\setup.exe** where **d** is the drive letter that contains the CD.

**Mac OS X—**double-click the CD icon on the desktop, then click the Install icon.

**Mac OS 8.6 or 9.x—**on the install window, click Continue.

**4** Follow the on-screen instructions to install the software.

**Windows OS-based computer—**select Complete to automatically install the most commonly used applications. Select Custom to choose the applications you wish to install.

**Mac OS X—**follow the on-screen instructions.

**Mac OS 8.6 or 9.x—**select Easy to automatically install the most commonly used applications.

- NOTE: When prompted, take a few minutes to electronically register your camera and software. This lets you receive information regarding software updates and registers some of the products included with the camera. You must be connected to your Internet service provider to register electronically. To register later, see www.kodak.com/go/register.
- **5** If prompted, restart the computer. If you turned off anti-virus software, turn it back on. See the anti-virus software manual for details.

For information on the software applications included on the Kodak EasyShare software CD, click the Help button in the Kodak EasyShare software.

# <span id="page-31-0"></span>**5 Sharing pictures and videos**

Press the Share button to "tag" your pictures and videos. When they are transferred to your computer, you can share using:

<span id="page-31-3"></span>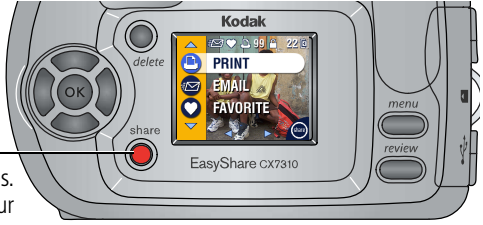

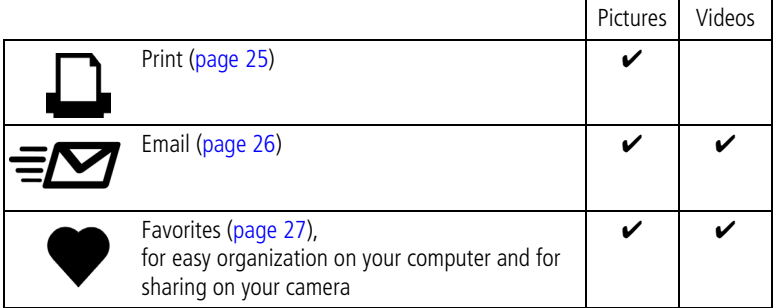

<span id="page-31-4"></span><span id="page-31-1"></span>NOTE: Tags remain until removed. If a tagged picture or video is copied, the tag is **not** copied.

## <span id="page-31-2"></span>**Tagging pictures for printing**

- **1** Press the Share button.
- **2** Press  $\blacktriangleleft$  to locate a picture.
- **3** Press  $\blacktriangle$  /  $\blacktriangleright$  to highlight Print  $\Box$ , then press the OK button.\*
- **4** Press  $\blacktriangle$  **to** select the number of copies (0 99). The default is one. Zero removes the tag for that picture.\*\*

The Print icon  $\Box$  appears in the status area.

**5** Press the OK button.

**6** Press the Share button to exit.

 $*$  To tag all pictures in the image storage location, highlight Print All  $[$ [D], press the OK button, then select the number of copies as described above. Print All is not available in Quickview.

\*\*To remove the print tagging for all pictures in the image storage location, highlight Cancel Prts  $\binom{1}{k}$ , then press the OK button. You cannot cancel prints in Quickview.

### **Printing tagged pictures**

When you transfer the tagged pictures to your computer, the Kodak EasyShare software print screen opens. For details, click the Help button in the Kodak EasyShare software.

For more information on printing from your computer or card, see [page](#page-34-2) 28.

NOTE: For the best 4 x 6 in. (10 x 15 cm) prints, set the camera to Best (3:2) picture quality (see [page](#page-18-1) 12).

## <span id="page-32-2"></span><span id="page-32-1"></span><span id="page-32-0"></span>**Tagging pictures and videos for emailing**

### **First—on your computer**

Use Kodak EasyShare software to create an email address book on your computer. Then, copy up to 32 email addresses to the camera's internal memory.

### **Second—tag on your camera**

- **1** Press the Share button. Press (1) to locate a picture.
- **2** Highlight Email  $\equiv \sqrt{2}$ , then press the OK button.
- **3** Highlight an email address, then press the OK button.

To tag other pictures and videos with the same address, press  $\triangleleft$  to scroll through the pictures. When the picture or video you want is displayed, press the OK button.

To send the pictures and videos to more than one address, repeat step 3 for each address.

*Selected addresses are checked.*

- **4** To remove a selection, highlight a checked address, then press the OK button. To remove all email selections, highlight Clear All.
- **5** Highlight Exit, then press the OK button. *Your selections are saved. The email icon*  $\equiv \equiv$  *appears in the status area.*
- **6** Press the Share button to exit.

### **Third—transfer and email**

When you transfer the tagged pictures and videos to your computer, the Kodak EasyShare software email screen opens and lets you send the pictures and videos to the addresses you specified. For details, click the Help button in the Kodak EasyShare software.

## <span id="page-33-3"></span><span id="page-33-2"></span><span id="page-33-0"></span>**Tagging pictures and videos as favorites**

- **1** Press the Share button.
- **2** Press  $\langle \rangle$  to locate a picture or video.
- **3** Press  $\blacktriangle$  to highlight Favorite  $\blacktriangledown$ , then press the OK button. *The Favorite icon appears in the status area.*
- **4** To remove the tag, press the OK button again.
- **5** Press the Share button to exit.

### **Using favorites on your computer**

When you transfer Favorite pictures and videos to your computer, you can use Kodak EasyShare software to retrieve, organize, and label them by subject, date, event, or any category you choose. For details, click the Help button in the Kodak EasyShare software.

# <span id="page-33-1"></span>**Need help?**

Click the Help button in the Kodak EasyShare software for details on creating address books, and printing, emailing, and organizing tagged pictures on your computer.

# <span id="page-34-4"></span><span id="page-34-0"></span>**6 Transferring and printing pictures**

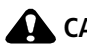

### **CAUTION:**

**Install Kodak EasyShare software before connecting the camera or optional camera dock or printer dock to the computer. Failure to do so may cause the software to load incorrectly.**

## <span id="page-34-3"></span><span id="page-34-1"></span>**Transferring pictures and videos with the USB cable**

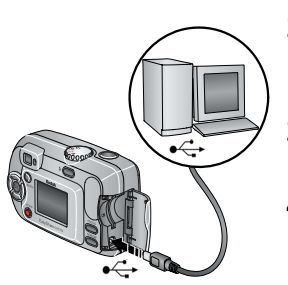

- **1** Turn off the camera.
- **2** Plug the labeled  $\leftarrow$  end of the USB cable into the labeled USB port on your computer. See your computer user's guide for details.
- **3** Plug the other end of the USB cable into the labeled USB port on the camera.
- **4** Turn on the camera.

<span id="page-34-5"></span>*Kodak EasyShare software opens on your computer. The software prompts you through the transfer process.* 

NOTE:

- ■For a tutorial on connecting, see the Kodak EasyShare software CD, or visit [www.kodak.com/go/howto.](http://www.kodak.com/go/howto)
- ■You can also use a Kodak multi-card reader or Kodak SD multimedia card reader-writer to transfer your pictures.

## <span id="page-34-2"></span>**Printing pictures from your computer**

For details on printing pictures from your computer, click the Help button in the Kodak EasyShare software.

## <span id="page-35-5"></span><span id="page-35-0"></span>**Ordering prints online**

Kodak EasyShare print service (provided by Ofoto at [www.ofoto.com](http://www.ofoto.com)) is one of the many online print services offered in the Kodak EasyShare software. You can easily:

- Upload your pictures.
- Edit, enhance, and add borders to your pictures.
- Store pictures, and share them with family and friends.
- Order high-quality prints, photo greeting cards, frames, and albums—and have them delivered to your door.

## <span id="page-35-4"></span><span id="page-35-1"></span>**Printing from an optional SD/MMC card**

- Automatically print tagged pictures when you insert your card into a printer with an SD/MMC slot. See your printer user's guide for details.
- Make prints at an SD/MMC-capable Kodak picture maker. (Contact a location prior to visiting. Visit [www.kodak.com/go/picturemaker.](http://www.kodak.com/go/picturemaker))
- <span id="page-35-3"></span><span id="page-35-2"></span>■ Take the card to your local photo retailer for professional printing.

## **Printing without a computer**

Dock your camera to a compatible Kodak EasyShare printer dock and print directly—without using a computer. Purchase this and other accessories at a dealer of Kodak products. Visit [www.kodak.com/go/cx7310accessories.](http://www.kodak.com/go/cx7310accessories)

# <span id="page-36-3"></span><span id="page-36-0"></span>**7 Troubleshooting**

<span id="page-36-4"></span>When you have questions about your camera, start here. Additional technical information is available in the ReadMe file located on the Kodak EasyShare software CD. For updates to Troubleshooting information, visit [www.kodak.com/go/cx7310support](http://www.kodak.com/go/cx7310support).

## <span id="page-36-2"></span><span id="page-36-1"></span>**Camera problems**

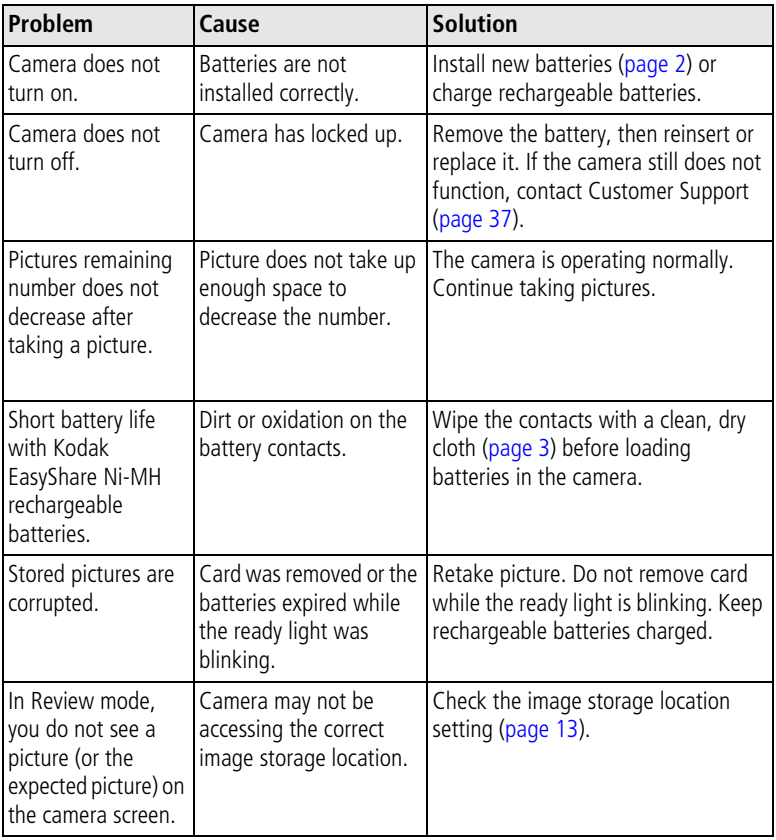

<span id="page-37-1"></span><span id="page-37-0"></span>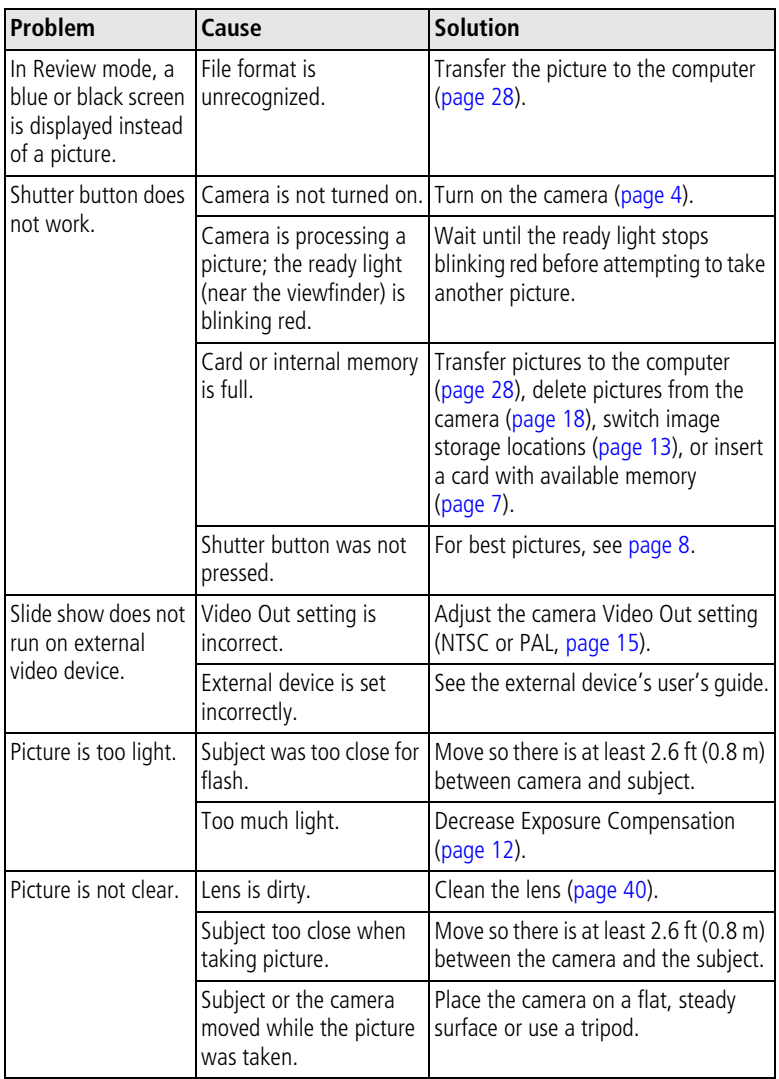

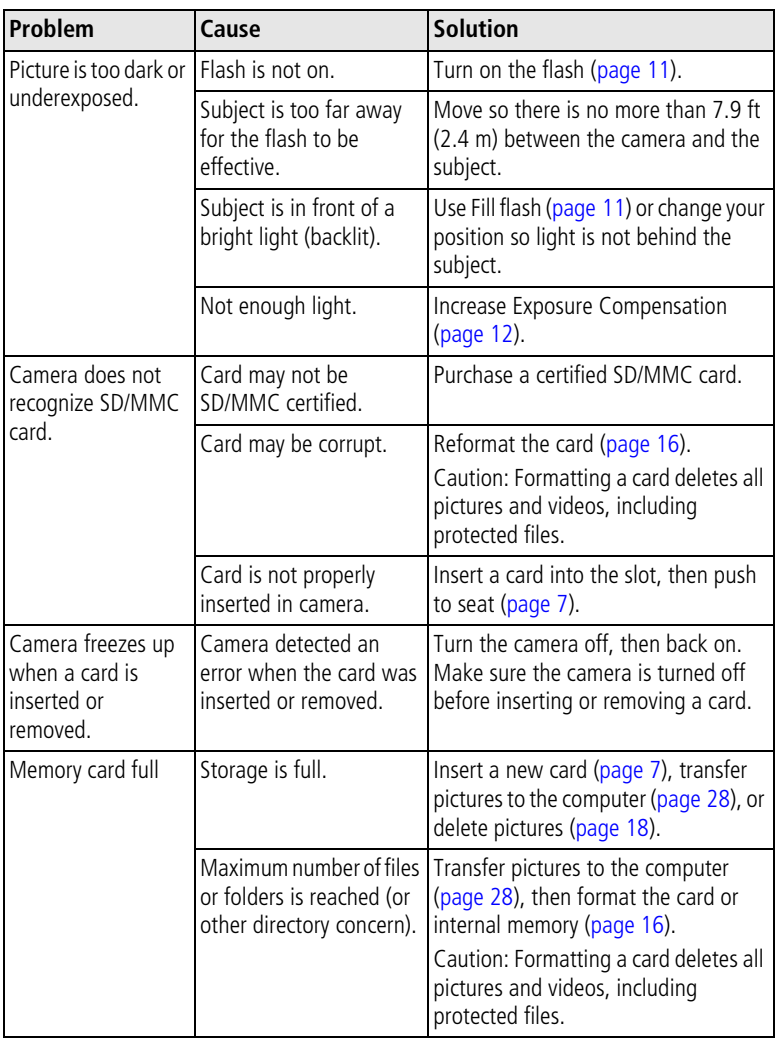

## <span id="page-39-1"></span><span id="page-39-0"></span>**Camera/computer communications**

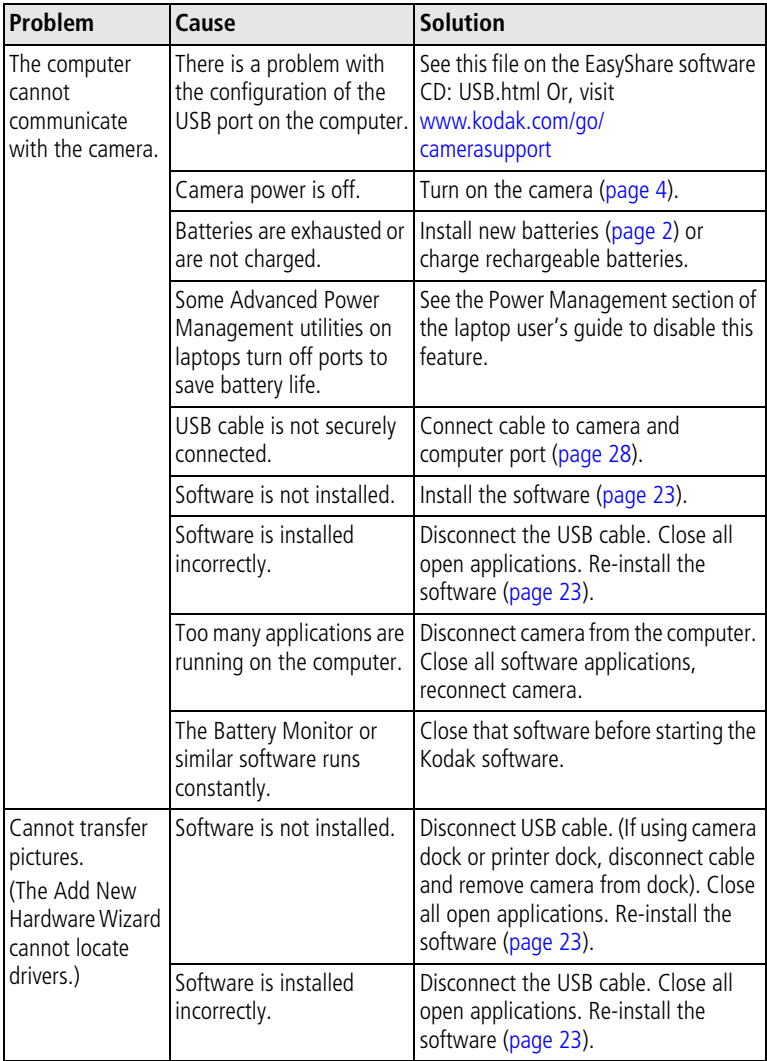

## <span id="page-40-1"></span><span id="page-40-0"></span>**Camera screen messages**

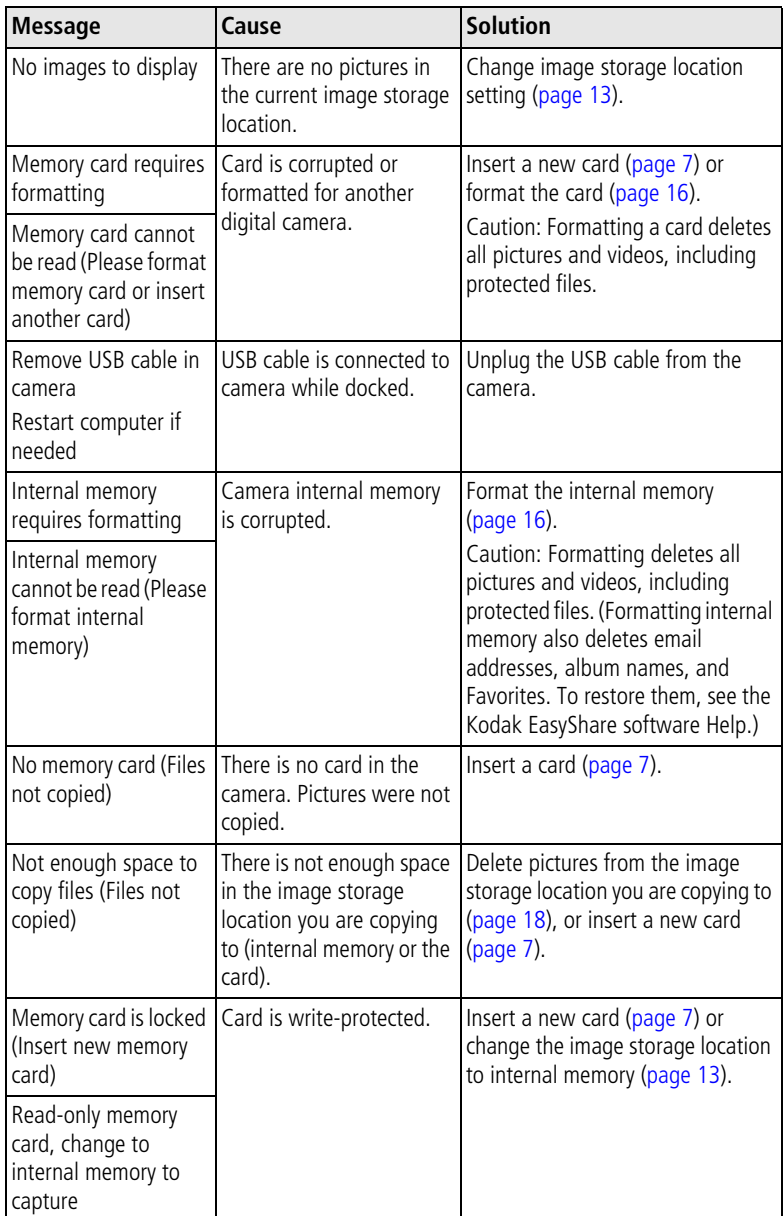

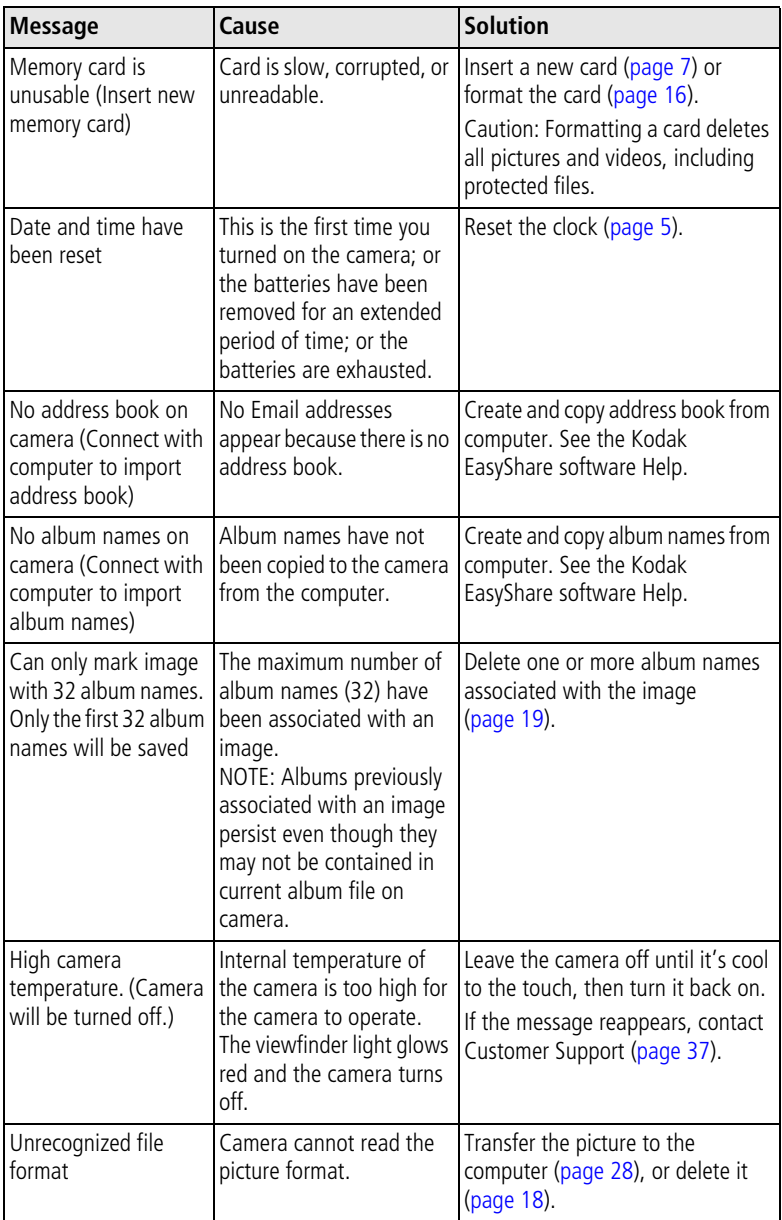

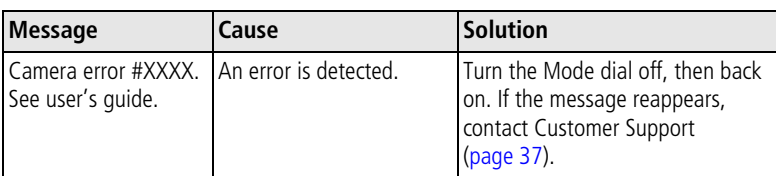

## <span id="page-42-1"></span><span id="page-42-0"></span>**Camera ready light status**

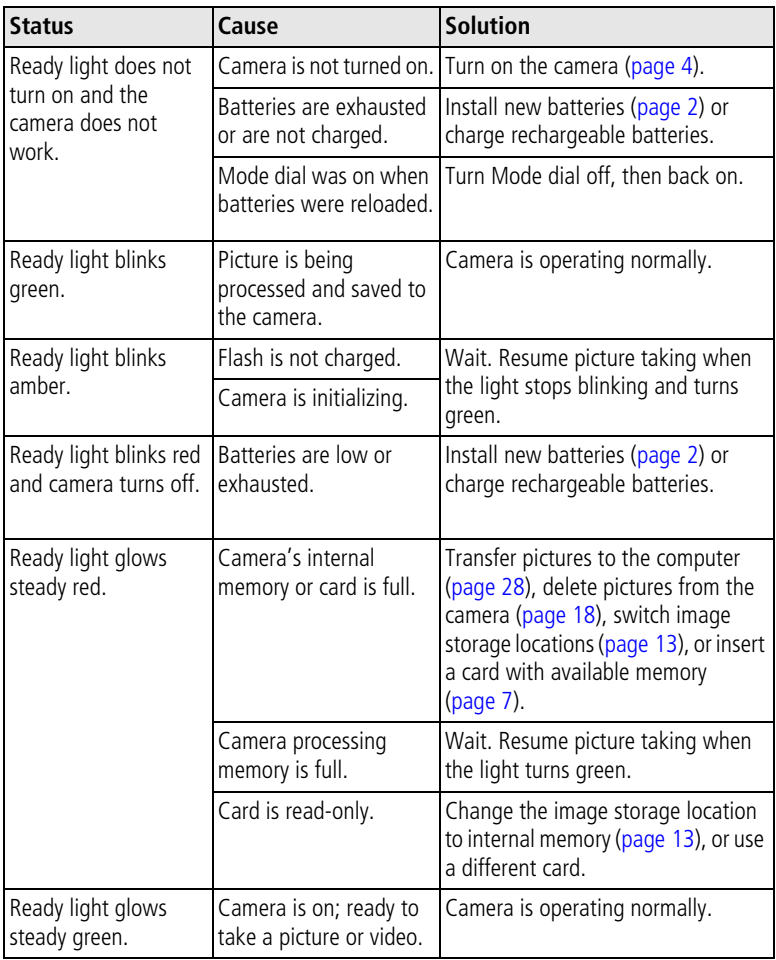

<span id="page-43-7"></span><span id="page-43-0"></span>**8 Getting help**

# <span id="page-43-1"></span>**Helpful Web links**

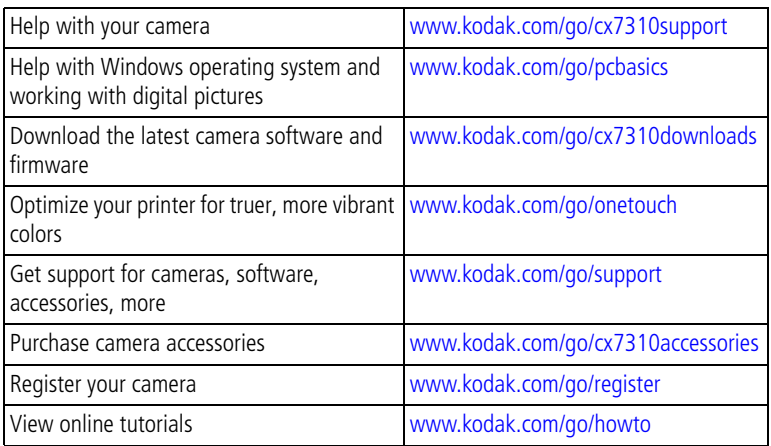

## <span id="page-43-6"></span><span id="page-43-4"></span><span id="page-43-2"></span>**Software help**

Click the Help button in the Kodak EasyShare software. Also, see the tutorial on the CD for help with connecting your camera to a computer.

## <span id="page-43-3"></span>**Telephone customer support**

If you have questions concerning the operation of the software or camera, you may speak with a customer support representative.

### **Before you call**

Have the camera, camera dock, or printer dock connected to your computer. Be at your computer, and have the following information available:

- Operating system
- Processor speed (MHz)
- Computer model
- Amount of memory (MB)
- <span id="page-43-5"></span>■ Exact error message you received
- Version of Kodak EasyShare software CD
- Camera serial number

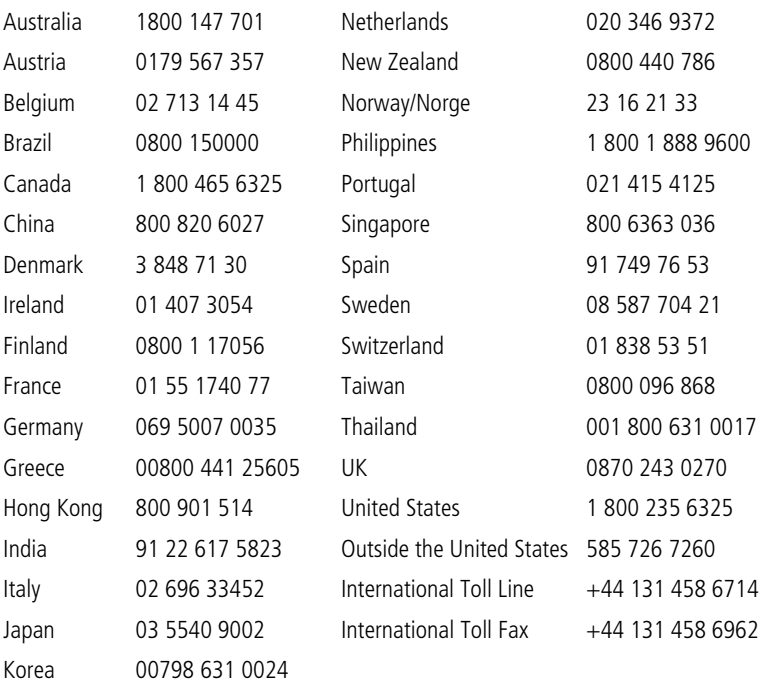

For the most up-to-date listings, visit: <http://www.kodak.com/US/en/digital/contacts/DAIInternationalContacts.shtml> <span id="page-45-4"></span><span id="page-45-0"></span>**9 Appendix**

# <span id="page-45-1"></span>**Camera specifications**

<span id="page-45-3"></span><span id="page-45-2"></span>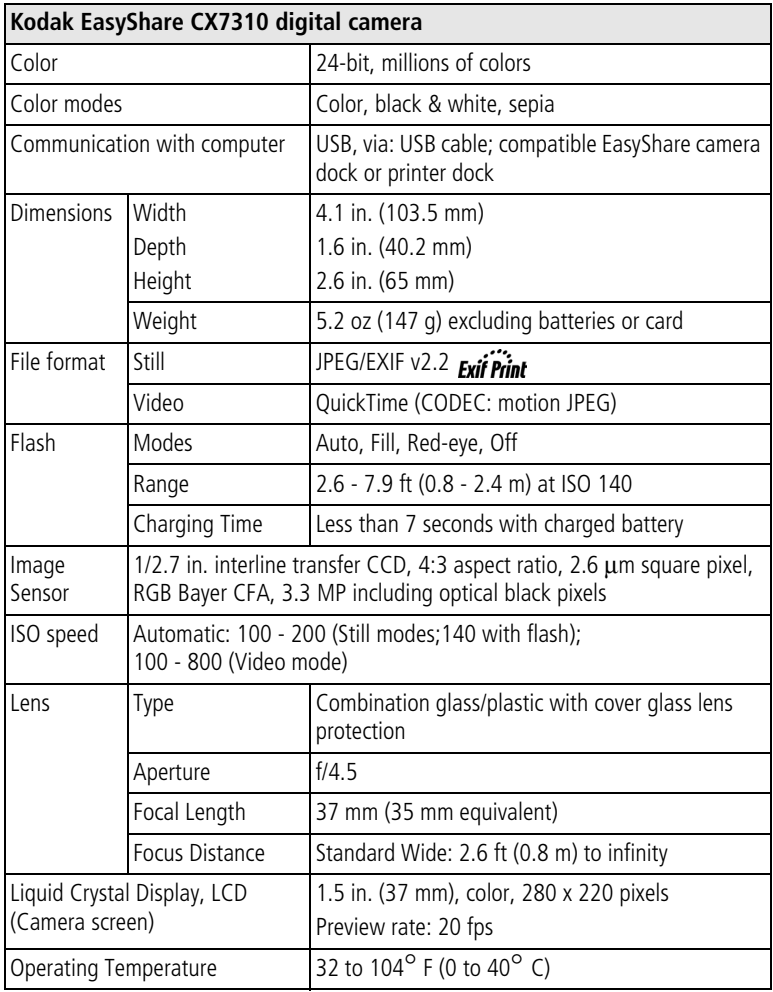

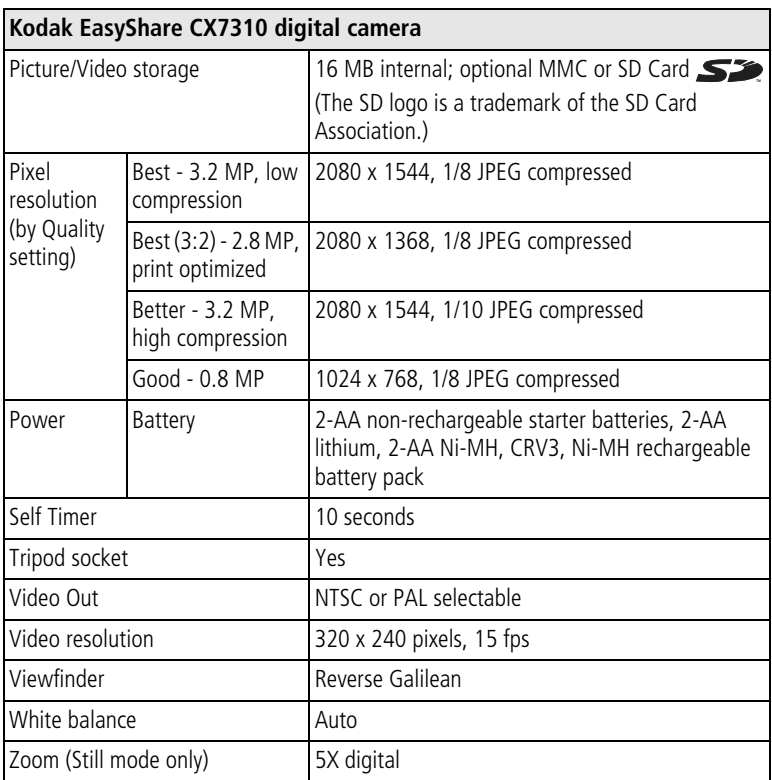

## <span id="page-46-1"></span><span id="page-46-0"></span>**Tips, safety, maintenance**

- Always follow basic safety precautions. Refer to the "Important Safety Instructions" booklet packed with your camera.
- Do not allow chemicals, such as suntan lotion, to come into contact with the painted surface of the camera.
- If the camera has been subjected to inclement weather or you suspect water has gotten inside the camera, turn off the camera and remove the batteries and card. Allow all components to air-dry for at least 24 hours before using the camera again. If this does not resolve the problem, contact customer support (see [page](#page-43-0) 37).
- Clean the lens and camera screen:
	- **1** Blow gently on the lens or camera screen to remove dust and dirt.
	- **2** Wipe the lens or camera screen gently with a soft, lint-free cloth or an untreated lens-cleaning tissue.

<span id="page-47-3"></span>Do not use cleaning solutions unless they are designed specifically for camera lenses. **Do not wipe the camera lens or camera screen with chemically treated eyeglass lens tissue. It may scratch the lens.**

- Wipe the outside of the camera with a clean, dry cloth. Never use harsh or abrasive cleaners or organic solvents on the camera or any of its parts.
- Connect a tripod directly to the camera; do not connect a tripod to the camera dock or printer dock.
- Service agreements are available in some countries. Contact a dealer of Kodak products for more information.
- <span id="page-47-1"></span>■ For digital camera disposal or recycling information, contact your local authorities. In the US, visit the Electronics Industry Alliance Web site at [www.eiae.org](http://www.eiae.org) or visit Kodak at [www.kodak.com/go/cx7310support.](http://www.kodak.com/go/cx7310support)

## <span id="page-47-2"></span><span id="page-47-0"></span>**Image storage capacities**

Image file sizes can vary. You may be able to store more or fewer pictures and videos. Purchase SD/MMC cards and other accessories at a dealer of Kodak products. Visi[t www.kodak.com/go/cx7310accessories](http://www.kodak.com/go/cx7310accessories).

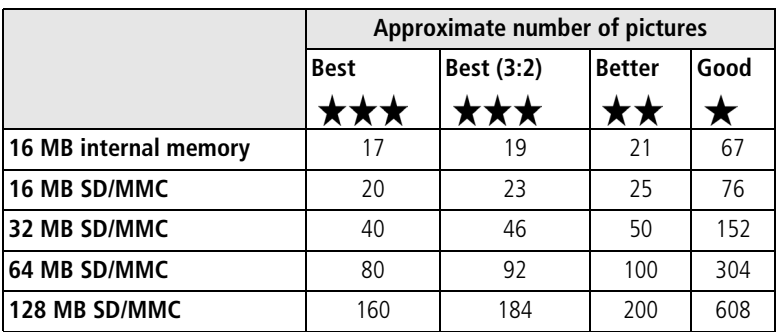

### **Picture storage capacity**

### <span id="page-48-3"></span>**Video storage capacity**

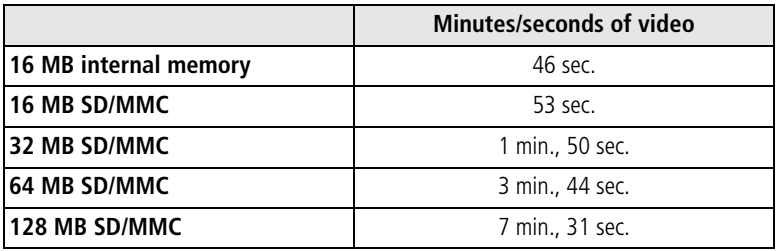

## <span id="page-48-4"></span><span id="page-48-0"></span>**Power-saving features**

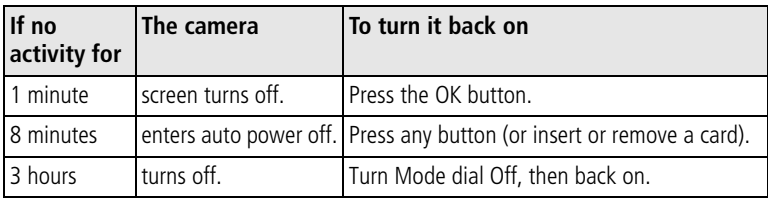

## <span id="page-48-6"></span><span id="page-48-1"></span>**Upgrading your software and firmware**

Download the latest versions of the software included on the Kodak EasyShare software CD and the camera firmware (the software that runs on the camera). Visit [www.kodak.com/go/cx7310downloads.](http://www.kodak.com/go/cx7310downloads)

## <span id="page-48-7"></span><span id="page-48-2"></span>**Regulatory compliance**

### **FCC compliance and advisory**

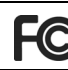

<span id="page-48-5"></span>**FC** Kodak EasyShare CX7310 digital camera

This equipment has been tested and found to comply with the limits for a Class B digital device, pursuant to Part 15 of the FCC Rules. These limits are designed to provide reasonable protection against harmful interference in a residential installation.

This equipment generates, uses, and can radiate radio frequency energy and, if not installed or used in accordance with the instructions, may cause harmful interference to radio communications. However, there is no guarantee that interference will not occur in a particular installation.

If this equipment does cause harmful interference to radio or television reception, which can be determined by turning the equipment off and on, the user is encouraged to try to correct the interference by one or more of the following measures: 1) reorient or relocate the receiving antenna; 2) increase the separation between the equipment and the receiver; 3) connect the equipment to an outlet on a circuit different from that to which the receiver is connected; 4) consult the dealer or an experienced radio/TV technician for additional suggestions.

Any changes or modifications not expressly approved by the party responsible for compliance could void the user's authority to operate the equipment. Where shielded interface cables have been provided with the product or specified additional components or accessories elsewhere defined to be used with the installation of the product, they must be used in order to ensure compliance with FCC regulation.

### <span id="page-49-0"></span>**Canadian DOC statement**

**DOC Class B compliance—**This Class B digital apparatus complies with Canadian ICES-003.

**Observation des normes-Class B—**Cet appareil numérique de la classe B est conforme à la norme NMB-003 du Canada.

# **Index 11**

### **A**

AA batteries expected life, [3](#page-9-3) installing, [2](#page-8-1) About, [16](#page-22-1) accessories batteries, [2](#page-8-1), [3](#page-9-3) buying, [37](#page-43-4) SD/MMC card, [7](#page-13-1) Album, [19](#page-25-4) pre-tagging pictures/videos for, [14](#page-20-2) alkaline batteries, warning, [3](#page-9-4) auto flash, [11](#page-17-1) power-down, [42](#page-48-4) Auto mode, [8](#page-14-3)

### **B**

batteries alkaline warning, [3](#page-9-4) door, [iii](#page-4-0) expected life, [3](#page-9-3) extending life, [3](#page-9-5) installing, [2](#page-8-1) safety and handling, [3](#page-9-6) types, [3](#page-9-3) button controller, [ii](#page-3-0) Delete, [ii](#page-3-1), [9](#page-15-3) Flash/Status, [ii](#page-3-2), [6](#page-12-1), [11](#page-17-1) Menu, [ii](#page-3-3), [12](#page-18-3) OK, [ii](#page-3-4), [4](#page-10-2) Review, [ii](#page-3-5), [9](#page-15-3), [17](#page-23-6) Share, [ii](#page-3-6), [9](#page-15-3), [25](#page-31-3) shutter, [i](#page-2-0), [8](#page-14-4)

### **C**

cable USB, [1](#page-7-3), [28](#page-34-3) video, [21](#page-27-2) [camera screen](#page-3-7) error messages, [34](#page-40-1) Liveview, [9](#page-15-4) Quickview, [9](#page-15-3) reviewing pictures/videos, [17](#page-23-7) status area, [6](#page-12-1) status icons, [6](#page-12-1) turning Liveview default on/off, [15](#page-21-1) using as viewfinder, [9](#page-15-4) Canadian compliance, [43](#page-49-0) caring for your camera, [40](#page-46-1) clock, setting, [5](#page-11-4), [15](#page-21-5) Color Mode, [13](#page-19-3) computer connecting camera, [28](#page-34-4) installing software, [23](#page-29-3) system requirements, [23](#page-29-4) transferring pictures to, [28](#page-34-4) contents, package, [1](#page-7-3) controller buttons, [ii](#page-3-0) Copy, [22](#page-28-4) copying pictures/videos card to memory, [22](#page-28-4) memory to card, [22](#page-28-4) to computer, [28](#page-34-4) CRV3 battery expected life, [3](#page-9-3) installing, [2](#page-8-2) customer support, [37](#page-43-5)

### **D**

date displaying on video, [16](#page-22-2) imprinting on pictures, [16](#page-22-3) setting, [5](#page-11-4), [15](#page-21-5) Date and Time, [15](#page-21-5) Date Stamp, [16](#page-22-3) Delete button, [ii](#page-3-1), [9](#page-15-3) deleting during Quickview, [9](#page-15-3) formatting precaution, [16](#page-22-0) from internal memory, [18](#page-24-3) from SD/MMC Card, [18](#page-24-3) protected pictures/videos, [20](#page-26-4) digital zoom, [10](#page-16-1) disposal and recycling of batteries, [3](#page-9-6) of camera, [41](#page-47-1) dock connector on camera, [iii](#page-4-1) locator holes for, [iii](#page-4-2) printer, [29](#page-35-3) downloading pictures, [28](#page-34-4)

### **E**

EasyShare software *See also* Kodak EasyShare software, [23](#page-29-5) emailing pictures/videos, [26](#page-32-2) error messages, [34](#page-40-1) Exposure Compensation, [12](#page-18-2) external video device setting video out, [15](#page-21-4) viewing pictures, videos, [21](#page-27-2)

### **F**

favorites, tagging, [27](#page-33-3) FCC compliance, [42](#page-48-5) fill flash, [11](#page-17-1) firmware finding version on camera, [16](#page-22-1) upgrading, [42](#page-48-6)

flash, [i](#page-2-1) range, [11](#page-17-1), [39](#page-45-2) settings, [11](#page-17-1) turning off, [11](#page-17-1) using, [11](#page-17-1) Flash/Status button, [ii](#page-3-2), [6](#page-12-1), [11](#page-17-1) focus distance, [39](#page-45-3) Format, [16](#page-22-0) formatting internal memory/card, [16](#page-22-0)

### **G**

grip, [i](#page-2-2), [ii](#page-3-8)

### **H**

help camera, [30](#page-36-2) EasyShare software, [37](#page-43-6) support, [37](#page-43-7) troubleshooting, [30](#page-36-3) web links, [37](#page-43-7)

### **I**

icons camera screen, [6](#page-12-1) Review menu, [18](#page-24-4) Setup Menu, [15](#page-21-6) Share menu, [25](#page-31-3) Image Storage, [13](#page-19-1) capacities, [41](#page-47-2) on SD/MMC card, [7](#page-13-1) setting storage location, [13](#page-19-1) information about camera, [16](#page-22-1) about pictures/videos, [22](#page-28-5) installing batteries, [2](#page-8-1) SD/MMC card, [7](#page-13-1) software, [23](#page-29-3) internal memory formatting, [16](#page-22-0) setting image storage location, [13](#page-19-1) storage capacity, [41](#page-47-2)

### **K**

Kodak EasyShare software getting help, [37](#page-43-6) installing, [23](#page-29-3) upgrading, [42](#page-48-6) Kodak web sites, [37](#page-43-7)

### **L**

Language, [16](#page-22-4) setting, [5](#page-11-5) [LCD \(liquid crystal display\).](#page-3-7) *See* camera screen lens, [i](#page-2-3) cleaning, [41](#page-47-3) light ready, [ii](#page-3-9), [36](#page-42-1) Self Timer, [i](#page-2-4), [13](#page-19-4) video, [i](#page-2-4) lithium batteries, expected life, [3](#page-9-3) Liveview, [15](#page-21-1) turning default on/off, [15](#page-21-1) using, [9](#page-15-4) loading batteries, [2](#page-8-1) SD/MMC card, [7](#page-13-1) software, [23](#page-29-3)

#### **M**

Macintosh OS installing software on, [23](#page-29-3) system requirements, [23](#page-29-4) Magnify, [19](#page-25-5) maintenance, camera, [40](#page-46-1) memory inserting card, [7](#page-13-1) internal, [13](#page-19-1) removable card, [13](#page-19-1) setting image storage location, [13](#page-19-1) storage capacities, [41](#page-47-2)

Menu button, [ii](#page-3-3), [12](#page-18-3) review mode, [18](#page-24-4) Setup Menu, [15](#page-21-6) Share, [25](#page-31-3) MMC card formatting, [16](#page-22-0) inserting, [7](#page-13-1) printing from, [29](#page-35-4) setting image storage location, [13](#page-19-1) slot, [ii](#page-3-10) storage capacities, [41](#page-47-2) mode dial, [i](#page-2-5) using, [8](#page-14-4) modes Auto, [8](#page-14-3) Night, [8](#page-14-5) Video, [8](#page-14-6) [movies.](#page-2-4) *See* videos multiple pictures/videos, viewing, [17](#page-23-8) Multi-up, [17](#page-23-8)

### **N**

Night mode, [8](#page-14-5) Ni-MH rechargeable batteries expected life, [3](#page-9-3) installing (battery pack), [2](#page-8-3) NTSC, video out setting, [15](#page-21-4), [21](#page-27-2)

### **O**

OK button, [ii](#page-3-4), [4](#page-10-2) online prints, ordering, [29](#page-35-5)

### **P**

package contents, [1](#page-7-3) PAL, video out setting, [15](#page-21-4), [21](#page-27-2) Picture Quality[,](#page-18-1) [12](#page-18-1)

pictures changing picture-taking settings, [12](#page-18-3) checking settings, [6](#page-12-2) copying, [22](#page-28-4) deleting, [18](#page-24-3) emailing tagged, [26](#page-32-2) magnifying, [19](#page-25-5) printing from computer, [28](#page-34-5) printing tagged, [25](#page-31-4) protecting, [20](#page-26-4) reviewing, [17](#page-23-6) storage capacity, [41](#page-47-2) tagging, [14](#page-20-2), [19](#page-25-4) taking, [8](#page-14-4) transferring to computer, [28](#page-34-4) viewing multi-up, [17](#page-23-8) viewing on television, [21](#page-27-2) Play Video, [17](#page-23-9) power auto off, [42](#page-48-4) camera, [4](#page-10-3) switch, [i](#page-2-5) printer dock, [29](#page-35-3) printing from a card, [29](#page-35-4) from computer, [28](#page-34-5) optimizing printer, [37](#page-43-7) order online, [29](#page-35-5) tagged pictures, [25](#page-31-4), [29](#page-35-4) without computer, [29](#page-35-3) protecting pictures/videos, [20](#page-26-4)

### **Q**

Quickview, [9](#page-15-3)

### **R**

ReadMe file, [30](#page-36-4) ready light, [ii](#page-3-9), [36](#page-42-1) recycling and disposal of batteries, [3](#page-9-6) of camera, [41](#page-47-1)

red-eye flash, [11](#page-17-1) regulatory information, [42](#page-48-7) requirements, system, [23](#page-29-4) Return, [15](#page-21-7) Review button, [ii](#page-3-5), [9](#page-15-3), [17](#page-23-6) reviewing pictures/videos as a slide show, [20](#page-26-5) as you take them, [9](#page-15-3) deleting, [18](#page-24-3) in multiples (Multi-up), [17](#page-23-8) magnifying, [19](#page-25-5) menu options, [18](#page-24-4) on camera screen, [17](#page-23-7) protecting, [20](#page-26-4)

### **S**

safety, [40](#page-46-1) [screen, camera.](#page-3-7) *See* camera screen SD/MMC card formatting, [16](#page-22-0) inserting, [7](#page-13-1) printing from, [29](#page-35-4) setting image storage location, [13](#page-19-1) slot, [ii](#page-3-10) storage capacities, [41](#page-47-2) Self Timer, [12](#page-18-4) light, [i](#page-2-4) using, [13](#page-19-4) service and support, telephone numbers, [37](#page-43-5) Set Album, [13](#page-19-5) setting album, [13](#page-19-5), [14](#page-20-2) color mode, [13](#page-19-3) date stamp, [16](#page-22-3) date/time, [5](#page-11-4), [15](#page-21-5) exposure compensation, [12](#page-18-2) flash, [11](#page-17-1) image storage location, [13](#page-19-1) language, [5](#page-11-5), [16](#page-22-4) Liveview, [15](#page-21-1)

picture quality, [12](#page-18-1) review menu options, [18](#page-24-4) Self Timer, [13](#page-19-4) video length, [13](#page-19-6) video out, [15](#page-21-4) Setup Menu, [15](#page-21-6) Share button, [ii](#page-3-6), [9](#page-15-3), [25](#page-31-3) menu, [25](#page-31-3) shutoff, auto, [42](#page-48-4) shutter button, [i](#page-2-0) Self Timer delay, [13](#page-19-4) using, [8](#page-14-4) shutter, problems, [31](#page-37-0) sleep mode[,](#page-48-4) [42](#page-48-4) Slide Show, [20](#page-26-5) changing display time, [21](#page-27-3) continuous loop, [21](#page-27-4) problems, [31](#page-37-1) viewing on camera, [20](#page-26-5) viewing on television, [21](#page-27-2) software getting help, [37](#page-43-6) installing, [23](#page-29-3) upgrading, [42](#page-48-6) specifications, camera, [39](#page-45-4) status camera ready light, [36](#page-42-1) checking on screen, [6](#page-12-1) screen icons, [6](#page-12-1) storage capacities battery, [3](#page-9-3) internal memory/card, [41](#page-47-2) support, technical, [37](#page-43-5) system requirements, computer, [23](#page-29-4)

### **T**

tagging favorites, [27](#page-33-3) for albums, [14](#page-20-2), [19](#page-25-4) for email, [26](#page-32-2)

for print, [25](#page-31-4) when to tag, [25](#page-31-3) taking pictures, [8](#page-14-4) taking videos, [8](#page-14-6) television, displaying pictures/videos on, [21](#page-27-2) time, setting, [5](#page-11-4), [15](#page-21-5) timer, self (shutter delay), [13](#page-19-4) tips battery, [3](#page-9-5) maintenance, [40](#page-46-1) ReadMe file, [30](#page-36-4) safety, [40](#page-46-1) transferring pictures, [28](#page-34-4) trash can, deleting, [9](#page-15-3) tripod socket, [iii](#page-4-2) troubleshooting camera, [30](#page-36-2) camera/computer communications, [33](#page-39-1) error messages, [34](#page-40-1) ready light status, [36](#page-42-1) turning camera on/off, [4](#page-10-3)

#### **U**

upgrading software, firmware, [42](#page-48-6) URLs, Kodak web sites, [37](#page-43-7) USB cable camera port, [ii](#page-3-11) connecting camera and computer, [28](#page-34-3) transferring pictures, [28](#page-34-4)

#### **V**

Video Date Display, [16](#page-22-2) Video Length, [13](#page-19-6) Video mode, [8](#page-14-6) Video Out, [15](#page-21-4) videos checking settings, [6](#page-12-2) copying, [22](#page-28-4) deleting, [18](#page-24-3)

display date on, [16](#page-22-2) emailing tagged, [26](#page-32-2) protecting, [20](#page-26-4) record light, [i](#page-2-4) reviewing, [17](#page-23-6) setting recording time, [13](#page-19-6) storage capacities, [41](#page-47-2) tagging, [14](#page-20-2) taking, [8](#page-14-6) transferring to computer, [28](#page-34-4) viewing on television, [21](#page-27-2) viewfinder, [ii](#page-3-12) lens, [i](#page-2-6) using camera screen as, [9](#page-15-4) viewing camera information, [16](#page-22-1) magnified picture, [19](#page-25-5) picture/video information, [22](#page-28-5) picture/video just taken, [9](#page-15-3) pictures/videos, [17](#page-23-6) pictures/videos on television, [21](#page-27-2) slide show, [20](#page-26-5)

### **W**

Windows OS installing software on, [23](#page-29-3) system requirements, [23](#page-29-4) wrist strap post, [i](#page-2-7)

### **Z**

zoom, digital, [10](#page-16-1)

Free Manuals Download Website [http://myh66.com](http://myh66.com/) [http://usermanuals.us](http://usermanuals.us/) [http://www.somanuals.com](http://www.somanuals.com/) [http://www.4manuals.cc](http://www.4manuals.cc/) [http://www.manual-lib.com](http://www.manual-lib.com/) [http://www.404manual.com](http://www.404manual.com/) [http://www.luxmanual.com](http://www.luxmanual.com/) [http://aubethermostatmanual.com](http://aubethermostatmanual.com/) Golf course search by state [http://golfingnear.com](http://www.golfingnear.com/)

Email search by domain

[http://emailbydomain.com](http://emailbydomain.com/) Auto manuals search

[http://auto.somanuals.com](http://auto.somanuals.com/) TV manuals search

[http://tv.somanuals.com](http://tv.somanuals.com/)